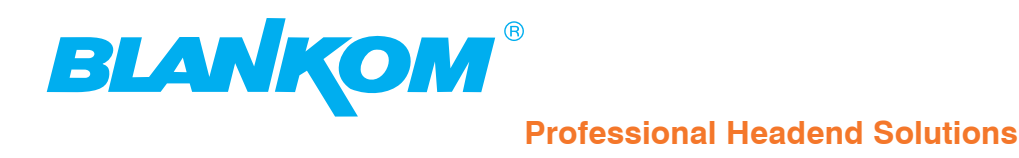

# **Bedienungsanleitung**

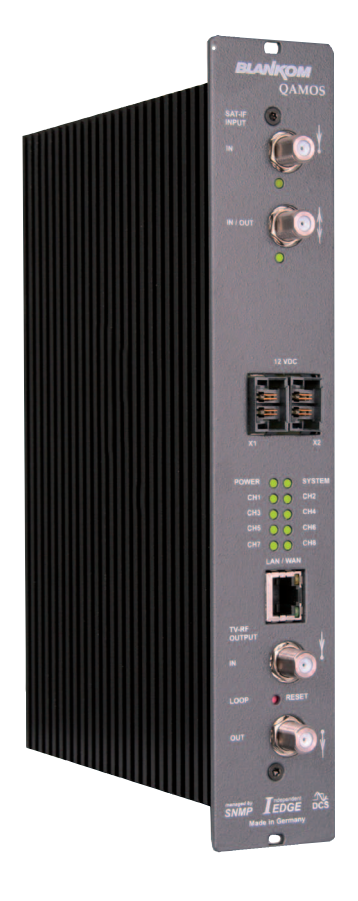

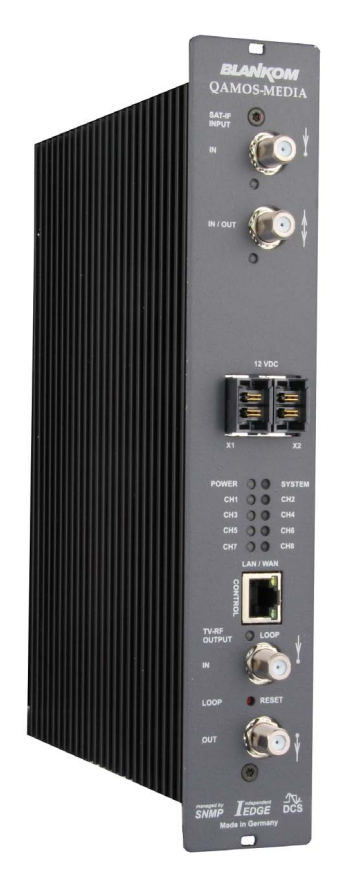

# **SAT-TV Transmodulator**

**DVB-S/ -S2 (8x QPSK/ 8PSK)** → **(MUX)** → **DVB-C (8x QAM)**

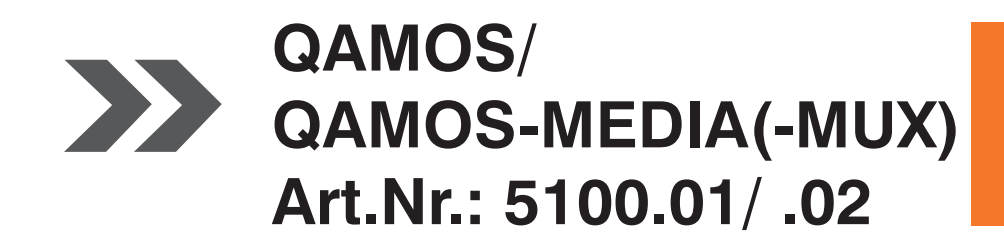

... Setting Signals

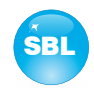

# **Inhaltsverzeichnis**

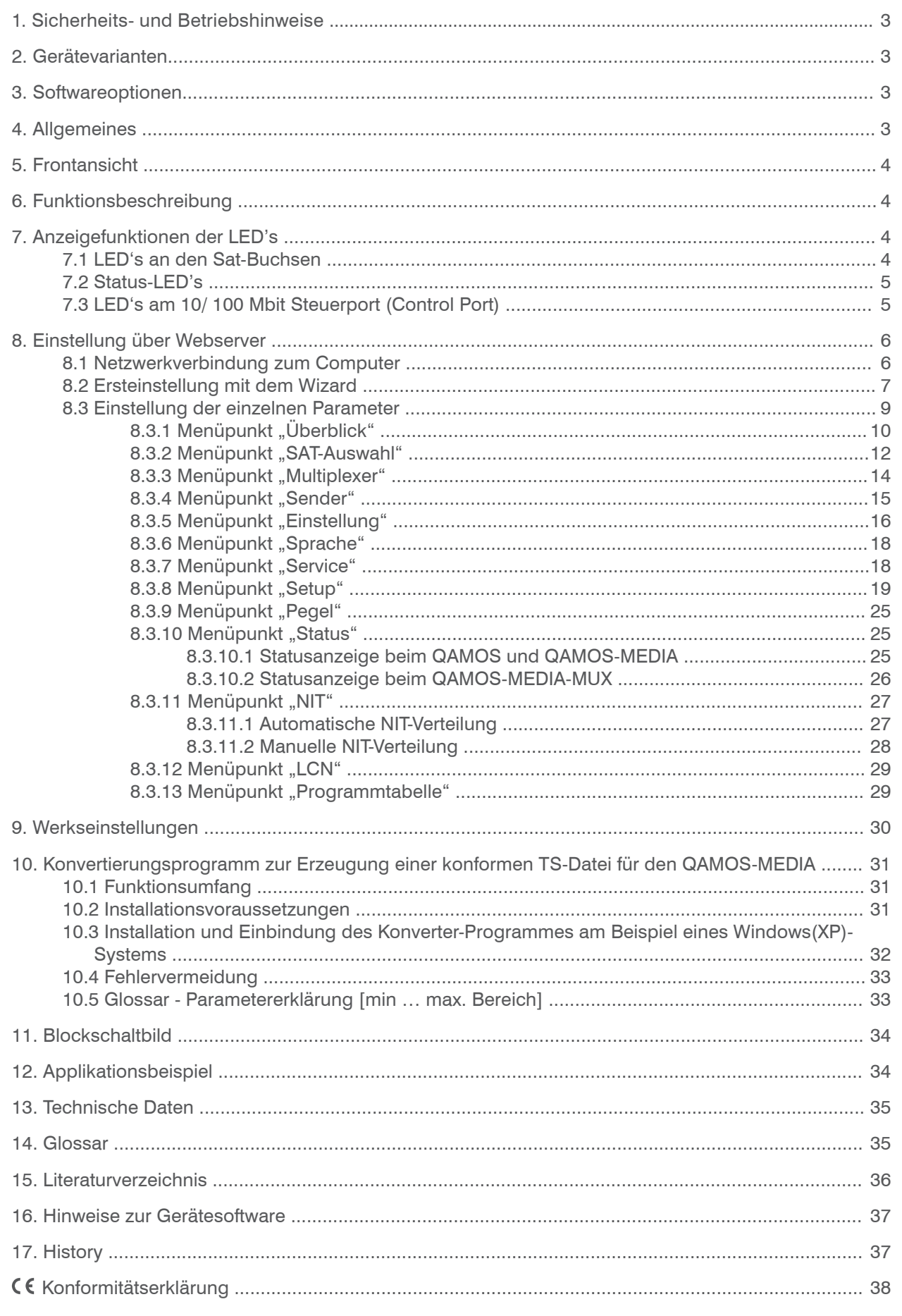

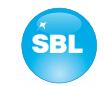

# **1. Sicherheits- und Betriebshinweise**

- Bei der Montage, Inbetriebnahme und Einstellung der Baugruppen sind grundsätzlich die systemspezifischen Hinweise **STOR** in den Begleitunterlagen zu beachten!
- Die Baugruppen dürfen nur von autorisiertem Fachpersonal montiert und in Betrieb genommen werden! Es sind dabei Λ nur die Montagearten zulässig, die in der den Baugruppen beiliegenden Schnellstartanleitung angegebenen sind!
- Λ Bei der Montage der Baugruppen in Empfangsstellen ist die Einhaltung der EMV-Vorschriften zu sichern!
- Die Montage und Verkabelung der Baugruppen muss im spannungslosen Zustand erfolgen! Zur Montage ist nur das  $\boldsymbol{\wedge}$ beiliegende Zubehör (Hutschienenclip mit Schrauben bzw. 19"-Zubehör) zu verwenden.
- Alle aktiven Baugruppen dürfen nur mit den Netzversorgungs-Modulen der HELIOS-Familie oder QUASARIOS betrieben  $\bigtriangleup$ werden! Zur Spannungsversorgung der Module sind ausschließlich die beigelegten Zubehörkabel zu verwenden!
- Die Netzspannung sowie die Betriebsspannung der mit Gleichstrom betriebenen Baugruppen muss den Angaben in den Λ technischen Daten der jeweiligen Geräte entsprechen!
- Bei allen Arbeiten sind die Vorgaben der DIN EN 50083 zu beachten! Insbesondere ist für die sicherheitstechnische Aus- $\triangle$ führung die DIN EN 60728-11 [4] verbindlich!
- Das Gerät ist ausschließlich senkrecht zu montieren. Die Lüftungsschlitze sowie sämtliche Zirkulationsöffnungen der  $\triangle$ Baugruppen sind unbedingt frei zu halten!
- Beim Einbau in Montageschränke muss eine ausreichende Wärmezirkulation garantiert werden. Die Montage in ge- $\bigtriangleup$ schlossenen Schränken ohne Luftaustausch ist **nicht zulässig**!
	- Bei **Hutschienenmontage** ist zu beachten, dass zwischen dem Kühlkörper und einem benachbarten Objekt ein Abstand von 2 cm einzuhalten ist. Wenn die Baugruppen übereinander montiert werden, so ist ein Abstand von 20 cm von Unterkante oberes Modul zu Oberkante unteres Modul einzuhalten!
	- Bei **19"-Montage** sind alle Geräte im Baugruppenträger mit 19"-Kantenführung zu montieren. Die alleinige Frontplattenbefestigung ist nicht ausreichend! Weiterhin ist der Betrieb eines voll belegten Baugruppenträgers nur mit einem darunter liegenden 1-HE-Lüfterfeld (mindestens 3 Lüfter, 176 mm tief) zulässig!

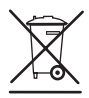

**WEEE-Reg.-Nr. DE 50389067**

# **2. Gerätevarianten**

Λ

Λ

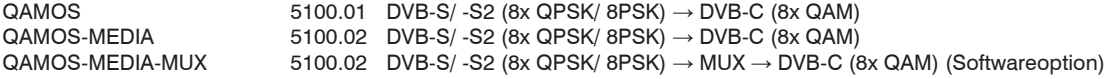

# **3. Softwareoptionen**

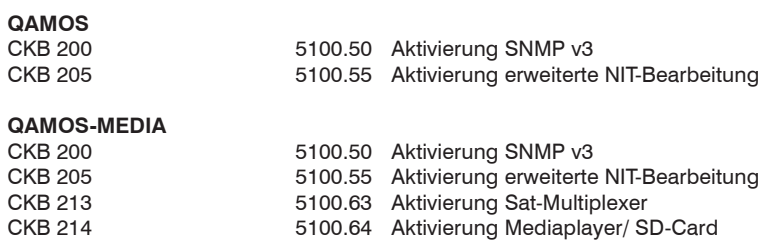

# **4. Allgemeines**

Die Smart Business Line (SBL) ist ein modernes Kopfstellensystem, das sich durch seinen modularen und kompakten Aufbau auszeichnet. Ein nutzerfreundliches Bedienkonzept erleichtert Inbetriebnahme, Konfiguration und Wartung der Anlage. Die Baugruppe wandelt digitale Satellitensignale in QAM-Signale für die Übertragung in Kabelnetzen um. Hierbei können maximal 8 QAM-Kanäle aus den anliegenden Sat-ZF-Signalen erzeugt werden, deren Zuführung über maximal zwei Eingänge erfolgt. Die interne Verarbeitung ermöglicht insbesondere die Ausgabe von DVB-Signalen in voller HD-Auflösung.

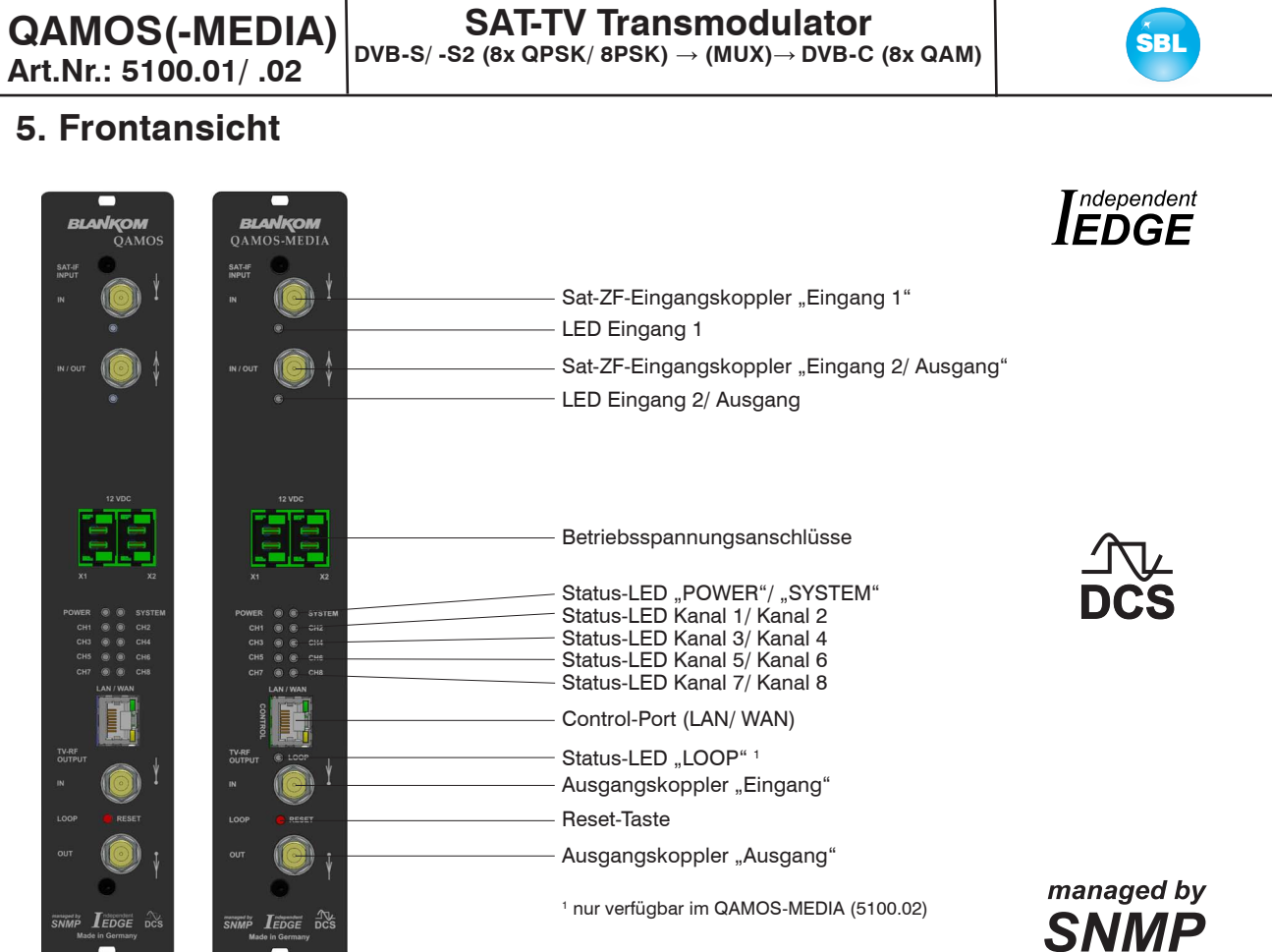

# **6. Funktionsbeschreibung**

<u>in a mari</u>

Das Sat-ZF Signal wird über 2 Eingänge bzw. einen Durchschleifeingang mittels einer Schaltmatrix den 8 DVB-S/ -S2 Eingangsteilen und deren QPSK-/ 8PSK-Demodulatoren zugeführt. Die resultierenden 8 Transportströme werden in einem Hochleistungs-FPGA weiter verarbeitet. Im FPGA erfolgen die Transportstrombearbeitung bzw. -filterung, die QAM-Modulation und die frei einstellbare Umsetzung in den Kabelbereich (45 ... 862 MHz).

Der 8fach Modulator ist nachbarkanaltauglich. Ein sehr hoch getakteter Digital-Analog-Wandler (DAC) ist für die spektral-reine Ausgabe des Kabelsignals zuständig. Nach Verstärkung und Summenpegeleinstellung wird das Kabelsignal über einen Richtkoppler auf die Ausgangsbuchsen gekoppelt.

# **7. Anzeigefunktionen der LED's**

# **7.1 LED's an den Sat-Buchsen**

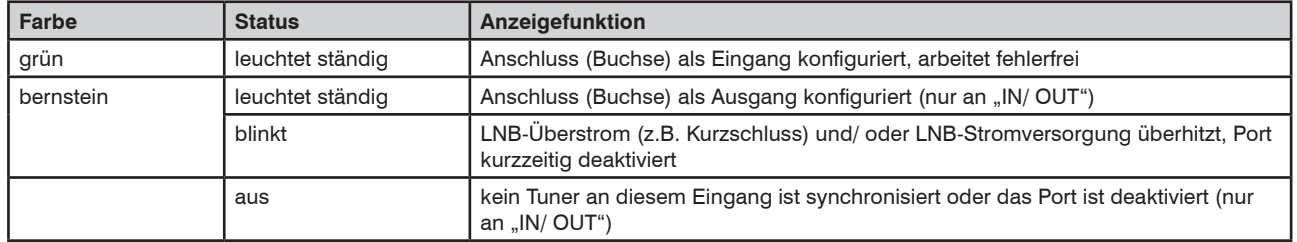

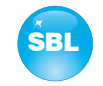

# **7.2 Status-LED's**

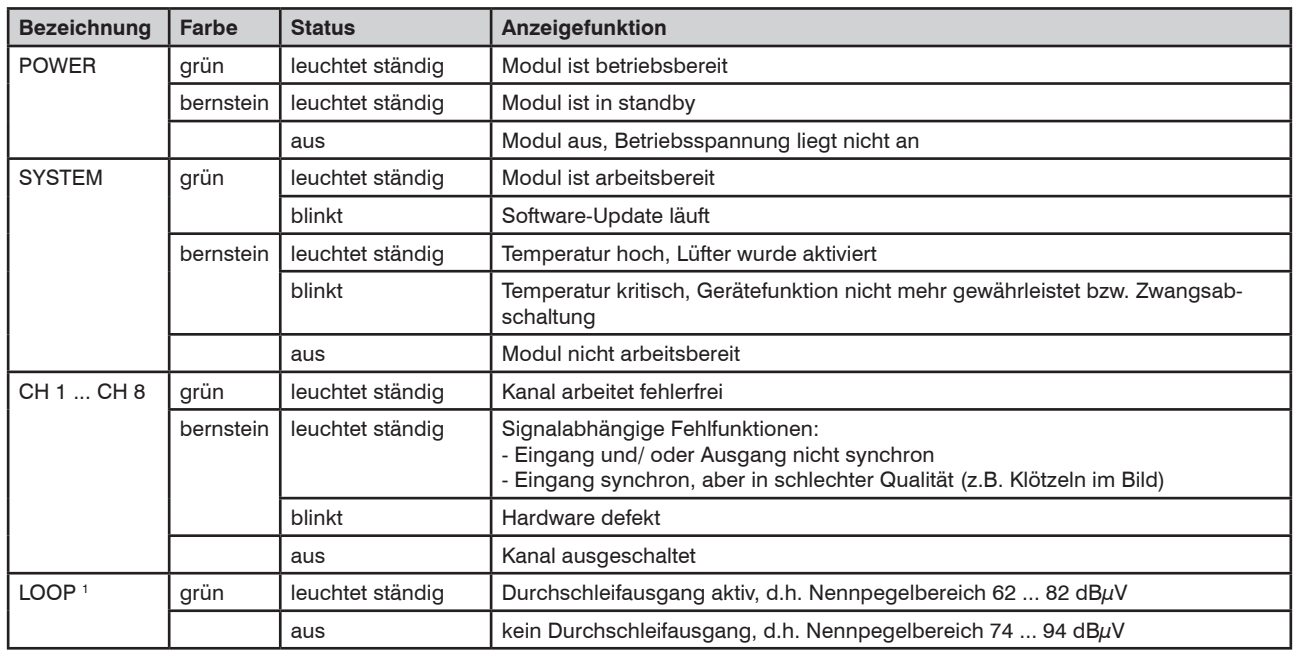

<sup>1</sup> nur verfügbar im QAMOS-MEDIA und QAMOS-MEDIA-MUX (5100.02)

# **7.3 LED's am 10/ 100 Mbit Steuerport (Control Port)**

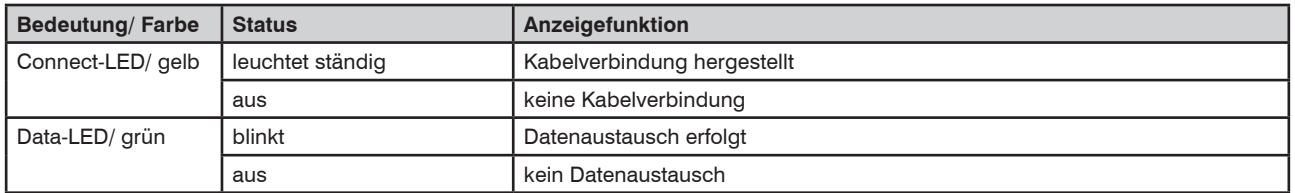

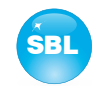

# **8. Einstellung über Webserver**

# **8.1 Netzwerkverbindung zum Computer**

### **Systemvoraussetzungen:**

- PC/ Laptop mit Ethernet-Schnittstelle 10/ 100 Mbit
- Internetbrowser (z.B. Windows Internet-Explorer), JAVA-Script muss ausführbar sein.

### **Verbindungsaufbau:**

Das Modul wird über Ethernet-Kabel mit dem PC bzw. Netzwerk verbunden. Im Auslieferungszustand lautet die IP-Adresse jedes Moduls: 192.168.1.100. Sollen mehrere SBL-Module über einen Ethernet-Switch gesteuert bzw. eingestellt werden, muss vorher jedes Modul **einzeln** auf seine innerhalb des Netzwerkes vorgesehene IP-Adresse umgestellt werden! Dazu muss die Adresse des Netzwerkanschlusses am PC (vorläufig) an die IP-Adresse des jeweiligen SBL-Moduls angepasst werden (Subnetmask: 255.255.255.0, IP-Adresse: 192.168.1.XXX), wobei XXX dabei nicht mit dem entsprechenden Wert der Modul-IP-Adresse übereinstimmen darf. Nach der Netzwerk-Konfiguration der(s) Module(s) wird die IP-Adresse des Steuer-PC's auf die vorgesehene IP-Adresse umgestellt und die Module können über den Browser mit ihren neuen IP-Adressen aufgerufen werden. Falls auf der Setup-Seite die Passwortund Benutzerprüfung angeschaltet wurden (siehe auch Abschnitt 8.3.8), meldet sich zunächst das Login-Fenster:

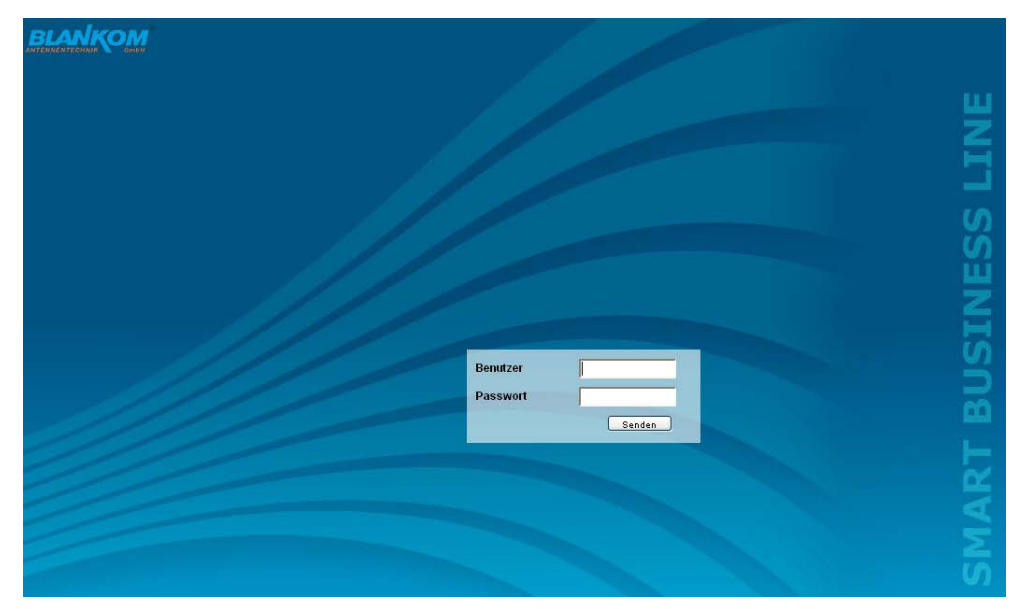

Nach erfolgreicher Anmeldung oder bei erfolgreicher Verbindungsaufnahme ohne Passwortschutz (Auslieferungszustand) wird das Menü "Überblick" (siehe Abschnitt 8.3.1) geladen.

### SAT-TV Transmodulator<br>3.0x OBSK (SBSK) + (MUX) + DVB G (Sx OAM) **DVB-S/ -S2 (8x QPSK/ 8PSK)** → **(MUX)**→ **DVB-C (8x QAM)**

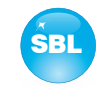

## **8.2 Ersteinstellung mit dem Wizard**

Die einfachste Möglichkeit für die Einstellung des Moduls ist die Nutzung des Wizards. Allerdings beschränkt sich beim **QAMOS-MEDIA-MUX** (QAMOS-MEDIA mit freigeschalteter Softwareoption "Aktivierung Sat-Multiplexer") die Einstellung **ausschließlich** auf die Eingangskanäle, da die Zusammenstellung des zu übertragenen Transportstroms pro Kanal im Multiplexer erfolgt. Dazu ist im Anschluss der Menüpunkt "Multiplexer" (siehe Abschnitt 8.3.3) aufzurufen.

Durch Anklicken des "Wizard"-Menüpunktes im Navigationsbaum kommt man zur Startseite des Wizards. Wie auf jeder anderen Browserseite auch befindet sich oben rechts die Sprachauswahl.

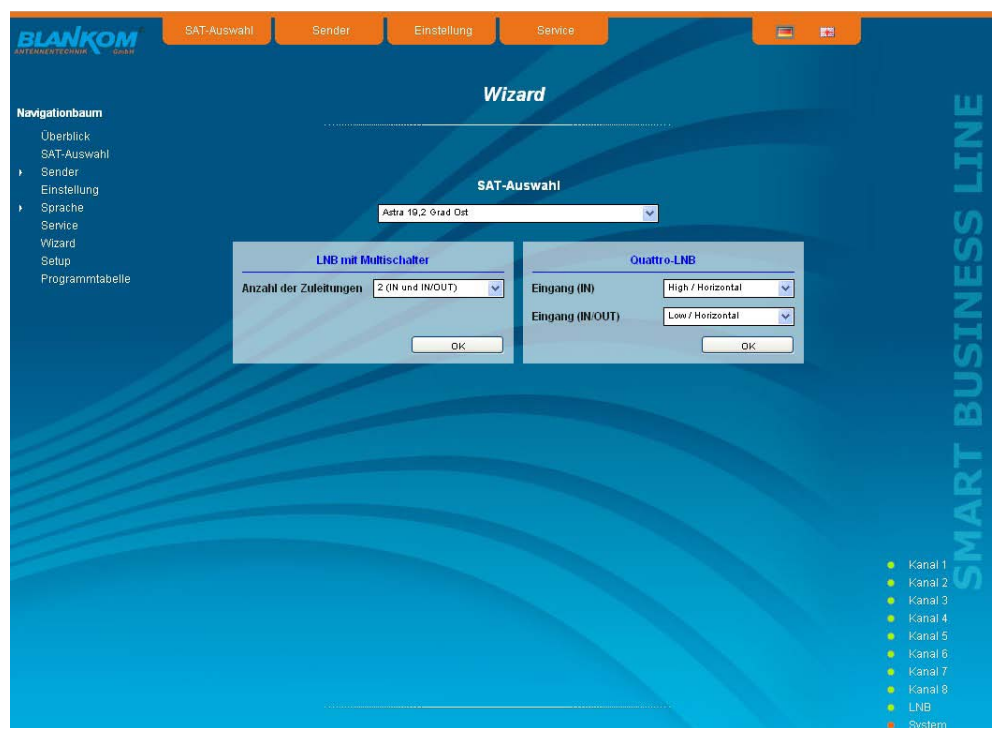

Zunächst wählt man aus, mit welcher Konfiguration die Anlage betrieben wird. Ist die Anlage mit LNB und Multischalter ausgerüstet, so kann man links die Anzahl der Zuleitungen auswählen. Wird die Anlage mit einem Quattro-LNB betrieben, so wählt man in der rechten Maske aus, welche Satelliteneben an der entsprechenden Eingangsbuchse anliegen. Durch Betätigung des "ok"-Buttons werden die entsprechenden Daten geladen und man gelangt zur Auswahl der Sender bzw. Transponder.

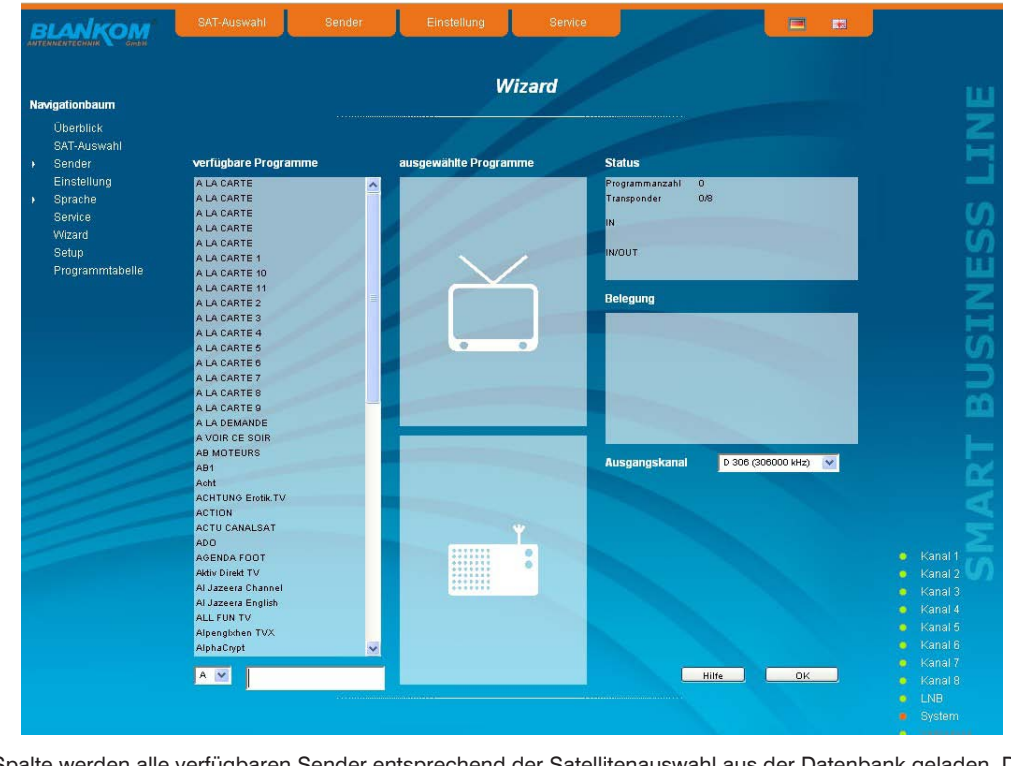

In der linken Spalte werden alle verfügbaren Sender entsprechend der Satellitenauswahl aus der Datenbank geladen. Die Auflistung erfolgt alphabetisch geordnet, der Listenstart kann durch die Wahl des Anfangsbuchstaben unterhalb der Liste gewählt werden. Alternativ dazu kann man auch eine Zeichenfolge (z.B. "HD") in das Textfeld neben der Buchstabenwahl eingeben, es werden dann alle Sender aufgelistet, die diesen Suchstring im Namen enthalten.

**QAMOS(-MEDIA) Art.Nr.: 5100.01/ .02 SAT-TV Transmodulator**  $DVB-S/-S2$  (8x QPSK/ 8PSK)  $\rightarrow$  (MUX) $\rightarrow$  DVB-C (8x QAM)

Vor der Sender- bzw. Transponderauswahl wählt man beim **QAMOS und QAMOS-MEDIA** im Selektionsfeld rechts den Ausgangskanal aus. Die voreingestellte Auswahl beginnt mit Kanal S 21 bzw. D 306 (306,00 MHz). Es sind aber die Kanäle des gesamten Frequenzbereichs von 45 ... 862 MHz im gewählten Raster (siehe auch Abschnitt 8.3.8) frei wählbar. Beim **QAMOS-MEDIA-MUX** entfällt diese Auswahl. Dort werden nur die Transponder ausgewählt, die dann an den 8 Eingängen zur Verfügung gestellt werden, um aus den da vorhandenen Programmen die gewünschten 8 Programmbouquets zusammenstellen zu können, die übertragen werden sollen.

Aus der Senderliste links kann man den gewünschten Sender und damit den gesamten Transponder, der diesen Sender enthält, per Doppelklick auswählen, der dann in diesem Kanal übertragen wird. Nach der Auswahl werden dann im mittleren Listenfeld alle Sender dieses Paketes aufgeführt, wobei im oberen Teil die Fernseh- und im unteren Teil die Radioprogramme aufgelistet werden. Im oberen Listenfeld rechts erscheinen Statusangaben zum gewählten Transponder. Im rechten Listenfeld unten erscheint die Liste der bereits ausgewählten Transponder mit dem Ausgangskanal, in dem diese übertragen werden sollen.

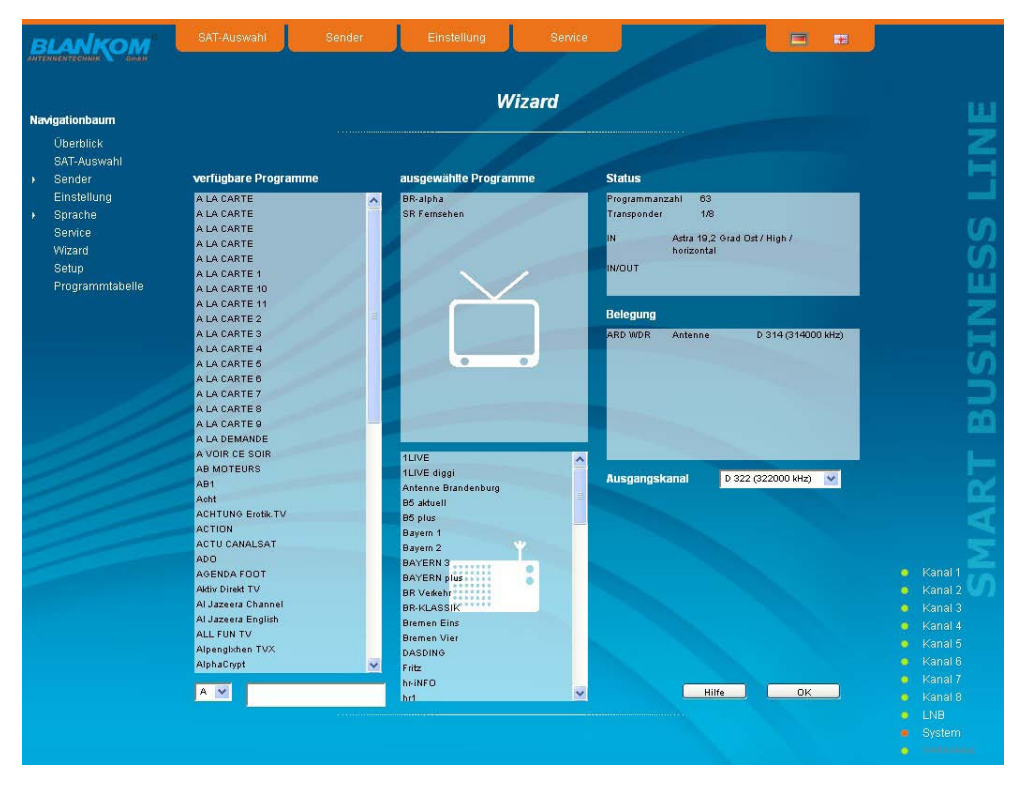

Auf diese Weise können nun bis zu 8 Programmpakete pro **QAMOS-/ QAMOS-MEDIA**-Modul ausgewählt werden, die übertragen werden sollen. Als folgender Ausgangskanal wird zunächst der nächst höhere Kanal zum zuletzt ausgewählten Paket angeboten. Jedoch kann für jedes Paket der Ausgangskanal im gesamten Frequenzbereich frei gewäht werden. Wenn eine unerwünschte Auswahl getroffen wurde, so kann man durch Doppelklick auf den fälschlich gewählten Transponder im rechten Belegungsfeld diesen wieder aus der bereits getroffenen Auswahl entfernen.

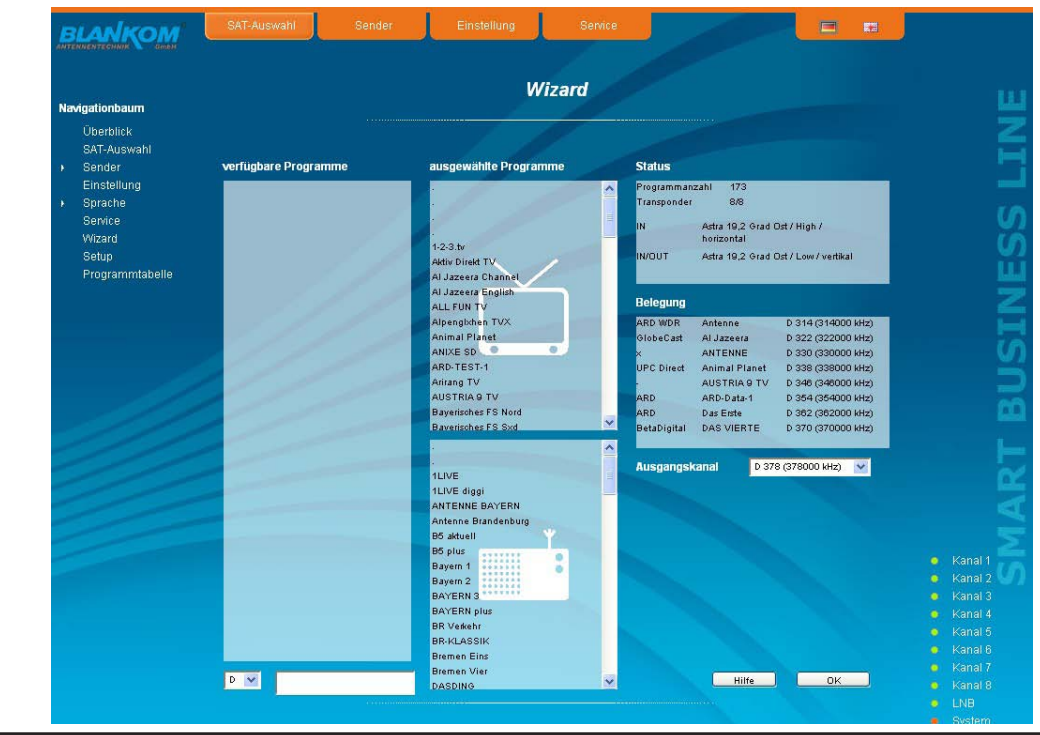

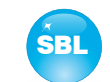

SAT-TV Transmodulator<br>CAR OBSKARSK LAWY LAWS CAR CAMIN **DVB-S/ -S2 (8x QPSK/ 8PSK)** → **(MUX)**→ **DVB-C (8x QAM)**

Mit Betätigung des "ok"-Buttons wird die ausgewählte Belegung übernommen und im Modul eingestellt. Der Browser wird auf die Startseite weitergeleitet (siehe auch Abschnitt 8.3.1).

Durch einen erneuten Aufruf des Wizards links im Navigationsbaum kann man jederzeit eine komplette Neubelegung des Moduls durchführen, wobei die Änderungen erst mit der Betätigung des "ok"-Buttons übernommen und eingestellt werden. Weitergehende bzw. spezielle Einstellungen können in den einzelnen Menüs vorgenommen werden.

## **8.3 Einstellungen der einzelnen Parameter**

**QAMOS(-MEDIA) Art.Nr.: 5100.01/ .02**

Im Bedienmodus via Webseiten kann man einzelne Parameter des Moduls einstellen oder Konfigurationen am Modul bzw. der Oberfläche vornehmen. Die einzelnen Einstell-Menüs können links im Navigationsbaum ausgewählt werden. Unterstützt wird die Einstellung durch eine Online-Hilfe. Beim Überstreichen der jeweiligen Parameter durch die Maus erscheint im unteren Teil der Website eine orange hinterlegte Textbox mit Erläuterungen zum jeweiligen Parameter. Per Einstellung im Setup-Menü (siehe auch Abschnitt 8.3.8) kann jedoch ausgewählt werden, dass die Hilfe in der Statuszeile des Browsers erscheint. Dazu sind gegebenenfalls noch Einstelländerungen in den Browseroptionen nötig.

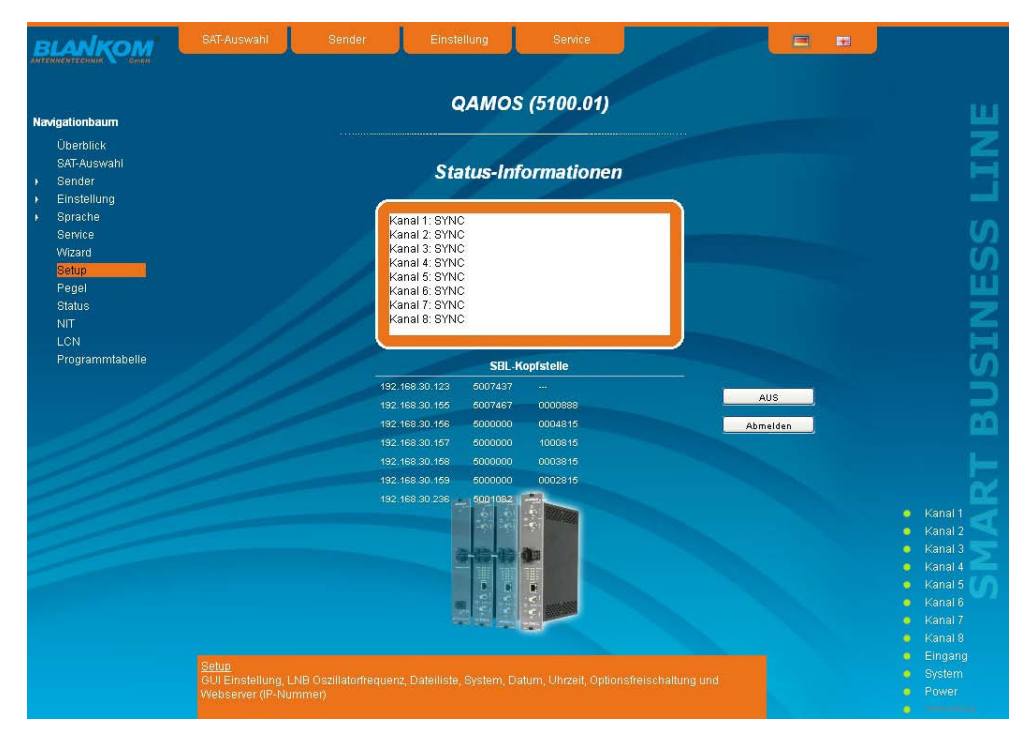

Darüber hinaus werden im unteren Teil des Navigationsbaumes Statusinformationen zum Modul angezeigt. Durch Änderung im Setup-Menü kann diese Statusanzeige auch auf die rechte Seite versetzt werden (siehe auch Abschnitt 8.3.8). Es werden alle 8 Kanäle einzeln aufgeführt. Ein grünes LED-Symbol vor dem "Kanal ..." bedeutet, dass sowohl Eingang wie auch Ausgang synchronisiert sind und der Kanal ohne Fehler arbeitet. Ein orangefarbenes Symbol bedeutet, dass ein Fehler im betreffenden Kanal aufgetreten ist. Einen Überblick über den Status der einzelnen Parameter des Kanales erhält man durch Anklicken des betreffenden Kanals. Es erscheint in der Browseroberfläche eine entsprechende Statusübersicht.

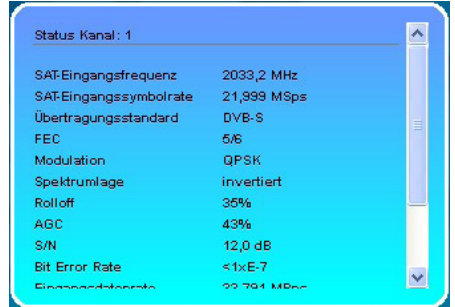

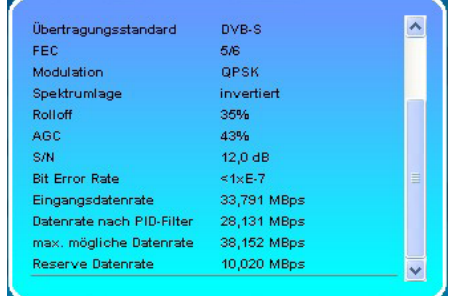

**QAMOS(-MEDIA) Art.Nr.: 5100.01/ .02 SAT-TV Transmodulator**  $DVB-S/-S2$  (8x QPSK/ 8PSK)  $\rightarrow$  (MUX) $\rightarrow$  DVB-C (8x QAM)

Ein transparentes LED-Symbol bedeutet, dass der Kanal nicht programmiert und eingestellt oder der HF-Ausgang ausgeschaltet wurde. Weiterhin erhält man auf die gleiche Weise Statusinformationen über die Eingänge sowie über die Systemparameter. Auch in diesem Fall zeigt ein orangefarbenes LED-Symbol einen Fehlerzustand an, während dessen ein grünes LED-Symbol einen fehlerfreien Arbeitszustand anzeigt. Die genauen Statusinformationen sind durch einen Anklicken des Bezeichnungsfeldes erhältlich.

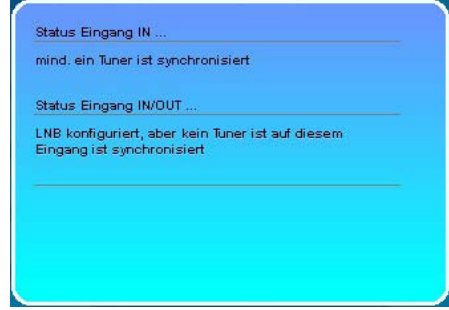

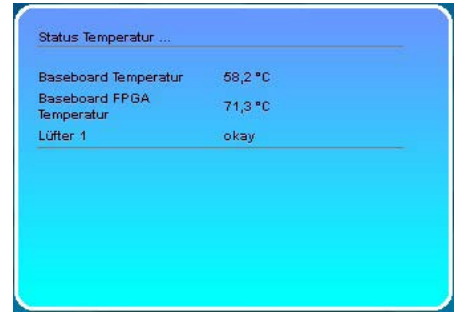

Der letzte Punkt zeigt den Verbindungsstatus zwischen dem Netzwerk-Interface und dem Modul an. Grün bedeutet, dass die Verbindung hergestellt ist. Eine transparente LED-Anzeige bedeutet, dass keine Verbindung besteht bzw. die Verbindung gestört ist. Einstellungen per Auswahlbox bzw. Eingabefeld werden durch Betätigen des "Senden"-Buttons übernommen und eingestellt sowie fest abgespeichert und das Modul wird auch nach einem Neustart auf diese Werte eingestellt. Einstellungen per Checkbox werden meist sofort ausgeführt, allerdings noch nicht im Speicher abgelegt, würden also bei einem möglichen Neustart des Moduls verloren gehen. Um diese Einstellungen fest abzuspeichern, muss der "Senden"-Button betätigt werden. In allen Menüs ist rechts oben die Sprachauswahl zwischen deutsch und englisch möglich.

### 8.3.1 Menüpunkt "Überblick"

Die Startseite liefert einen Statusüberblick der 8 Kanäle. Wenn ein Kanal beim **QAMOS** bzw. **QAMOS-MEDIA** fehlerlos arbeitet, erscheint eine "SYNC"-Anzeige. Treten Fehler auf, erscheint eine "Fehler"-Anzeige. Im abgeschaltenen Zustand erscheint die Anzeige "Aus" hinter dem betreffenden Kanal.

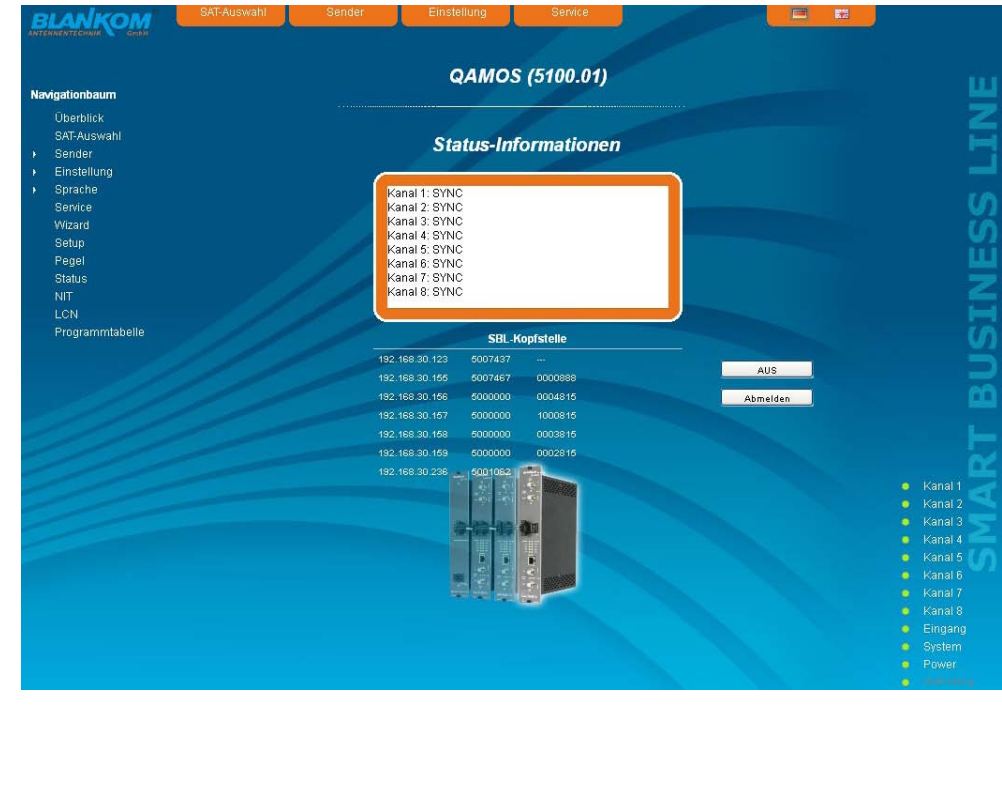

### SAT-TV Transmodulator<br>CAR OBSKARSK LAWY LAWS CAR CAMIN **DVB-S/ -S2 (8x QPSK/ 8PSK)** → **(MUX)**→ **DVB-C (8x QAM)**

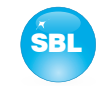

Beim **QAMOS-MEDIA-MUX** hingegen ist die Anzeige detaillierter, getrennt nach Eingang. Multiplexer und Ausgang. Wenn der jeweilige Teil fehlerlos arbeitet, erscheint eine grüne "SYNC"-Anzeige. Treten Fehler auf, erscheint eine rote "Fehler"-Anzeige. Im abgeschaltenen Zustand erscheint beim Ausgang die Anzeige "QAM: Aus" hinter dem betreffenden Kanal, beim nicht aktivierten Multiplexer erscheint keine Anzeige.

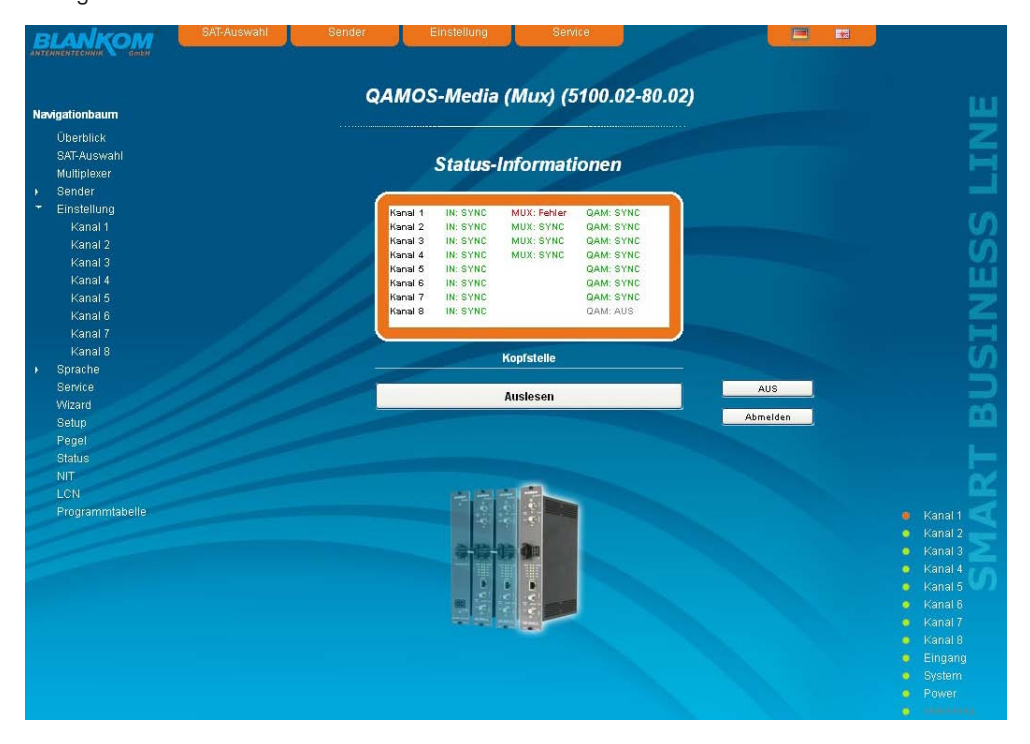

Zusätzlich ist unter dem Statusfenster die Kopfstellenanzeige. Dort werden alle SBL-Baugruppen aufgelistet, die sich im gleichen Netzwerk befinden und die im "Setup"-Menü (siehe Abschnitt 8.3.8) zu einer Kopfstelle ausgewählt wurden. Das ist insofern von Bedeutung, da baugruppenübergreifende Funktionen wie der NIT-Austausch bei Modulen der QAMOS-Gruppe so auf alle Baugruppen einer Kopfstelle ausgeweitet werden können. Die einzelnen Baugruppen einer Kopfstelle werden mit ihrer IP-Adresse aufgelistet, die gleichzeitig mit einem Link auf diese Adresse versehen ist, so dass man in einfacher Form von einer zur nächsten Baugruppe wechseln kann. Falls noch keine Kopfstelle zusammengestellt wurde, erscheint ein "Auslesen"-Button, der in das "Setup"-Menü weiterleitet und das Netzwerk nach weiteren SBL-Baugruppen absucht. Alle verfügbaren Baugruppen werden dann aufgelistet, können ausgewählt und damit zur Kopfstelle hinzugefügt werden.

Durch Betätigen des "Abmelden"-Buttons kann sich der Nutzer vom Modul abmelden und das Login-Fenster erscheint. Durch Betätigen des "Standby"-Buttons wird die Baugruppe in den Standbymodus versetzt, welcher am Modul selbst durch eine bernsteinfarbene POWER-LED angezeigt wird. Es erscheint in der Browseroberfläche ein "Ein"-Button, mit dessen Betätigung dann die Baugruppe wieder eingeschaltet und die Betriebsbereitschaft hergestellt werden kann.

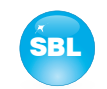

### 8.3.2 Menüpunkt "SAT-Auswahl"

In diesem Menüpunkt kann man die Satellitenauswahl sowie die Konfiguration des Einganges des Moduls vornehmen. Im linken Teil der Browseroberfläche befindet sich das Konfigurationsmenü des Eingangsteiles.

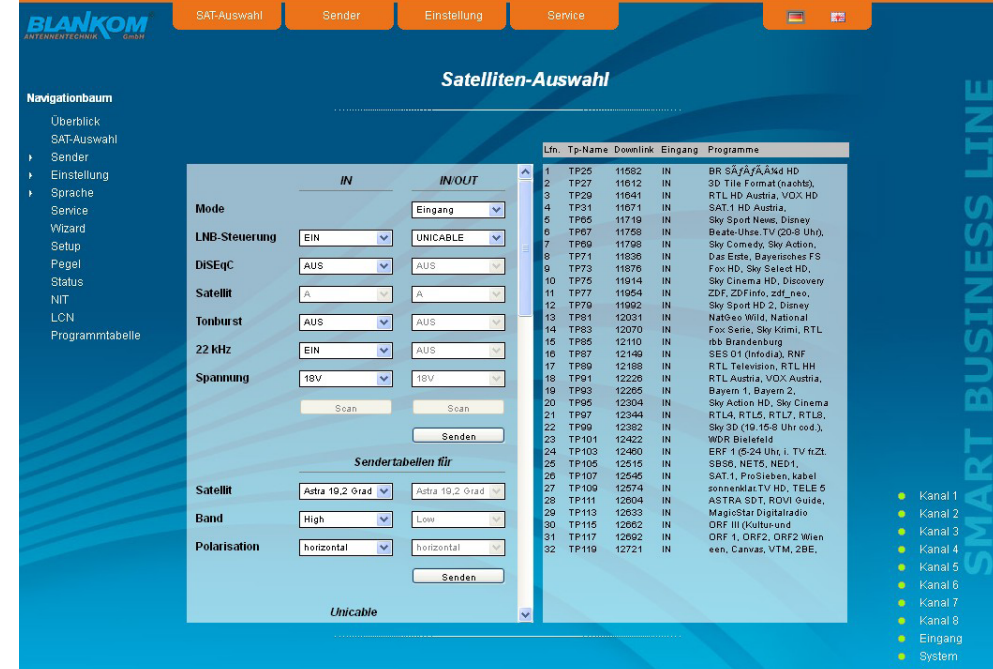

Die Einstellübersicht ist in die beiden Abschnitte "LNB-Steuerung" und "Sendertabellen für", jeweils für die beiden Sat-Buchsen 1 (IN) und 2 (IN/ OUT), unterteilt. Die Parameter können in beiden Abschnitten separat mit dem darunter stehenden "Senden"-Button eingestellt und übernommen werden. Falls die 2. Sat-Buchse (IN/ OUT) als Durchschleif-Ausgang konfiguriert oder nicht benutzt wird, so werden die Eingangskonfigurationsparameter der LNB-Steuerung und Sendertabelle grau hinterlegt und sind nicht einstellbar. Für die Satelliten-Positionen Astra 19,2° Ost, Eutelsat 13° Ost und Eurobird 9° Ost werden die Satellitentabellen werksseitig abgelegt. Für andere Satellitenpositionen oder zur Aktualisierung der o.g. Positionen ist ein Satellitenscan implementiert, der auf der eingestellten Satellitenempfangsebene nach verfügbaren Transpondern sucht und eine Liste erstellt, die zusätzlich zu den o.g. abgespeichert werden kann und so für nachfolgende Einstellungen zur Verfügung steht.

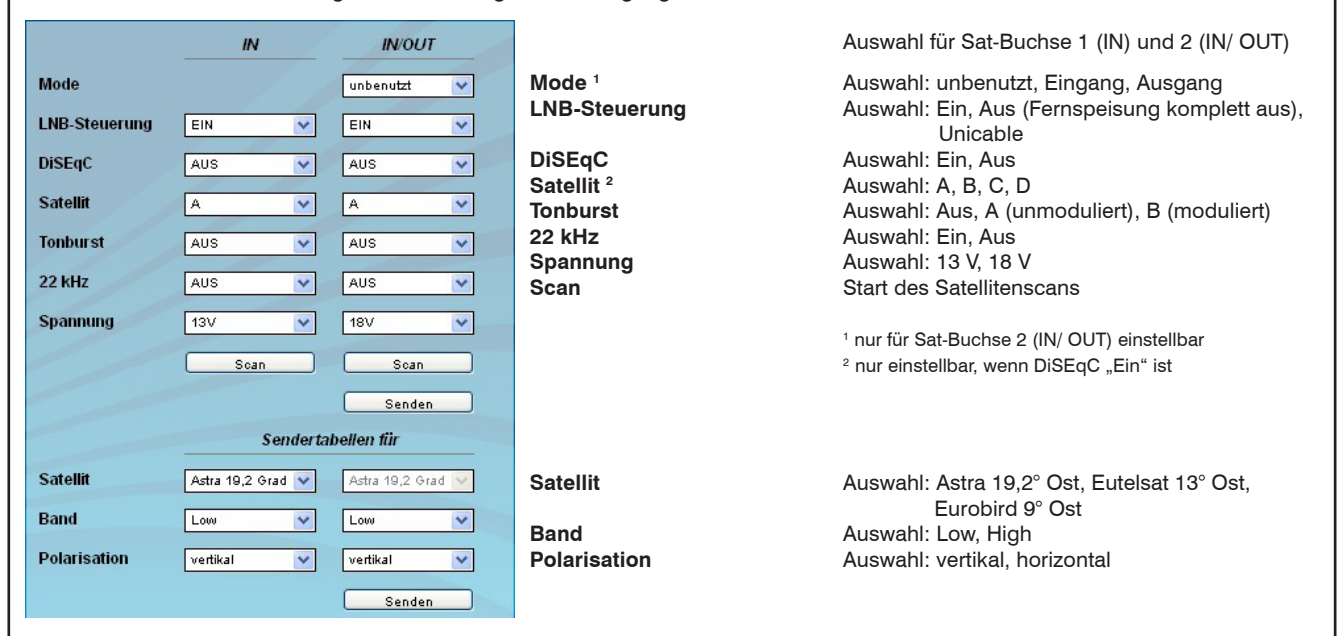

Durch Betätigen des "Scan"-Buttons wird auf der eingestellten Satellitenempfangsebene (entsprechend der Einstellungen in "22 kHz" und "Spannung") nach vorhandenen Transpondern gescannt und in einer zusätzlichen Liste abgelegt. In der daraufhin erscheinenden Eingabemaske können nun die Parameter für den Satellitenscan (Start-, Stopfrequenz, Schrittweite, minimale Symbolrate, Scan-Eingang) eingestellt werden. Weiterhin kann ausgewählt werden, ob nur der Eingang des ersten Kanals oder der aller 8 Kanäle für den Scan genutzt werden soll. Das ist insofern von Bedeutung, weil während des Scan-Vorganges die Übertragung der eingestellten Transponder in den genutzten Kanälen unterbrochen wird. Andererseits wird durch die Nutzung aller 8 Eingänge der Scan-Vorgang beschleunigt. Nach dem Scan werden alle genutzten Kanäle auf die abgespeicherten Daten automatisch wieder eingestellt. Darüber hinaus kann der Dateiname sowie eine Beschreibung angegeben werden, unter der die Liste der gescannten Transponder und damit auch der darin enthaltenen Programme abgespeichert wird.

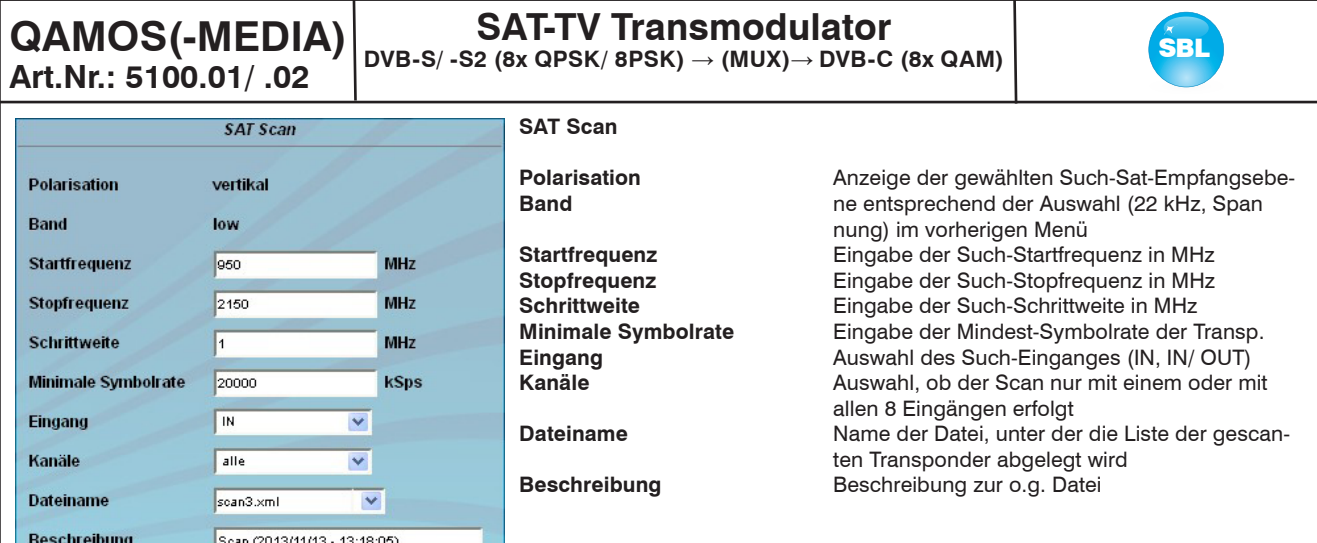

Im Auswahlfeld "LNB-Steuerung" steht für beide Sat-Ports der Punkt "Unicable" zur Verfügung. Damit wird ermöglicht, dass vor den jeweiligen Sat-Eingang eine Unicable-Baugruppe geschaltet werden kann, über die dann die Transponderauswahl, entsprechend des dort installierten Empfangsequipment, vorgenommen werden kann. So ist es möglich, bis zu 8 verschiedene Satellitenempfangsebenen (von einem oder mehreren Satelliten) der Unicable-Baugruppe zuzuordnen, von denen dann die gewünschten Transponder ausgewählt und zugeordnet werden können.

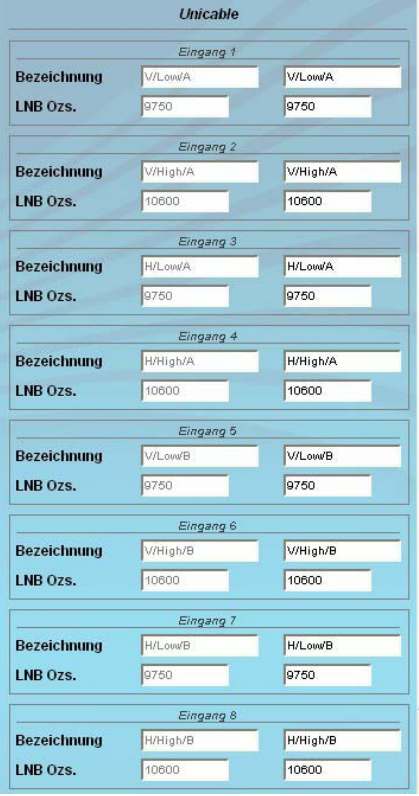

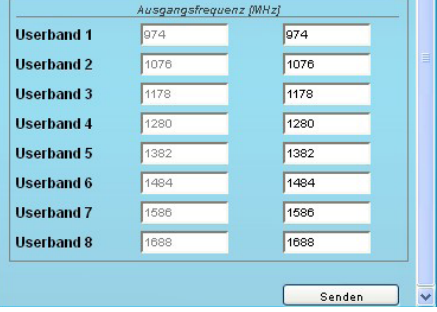

Wird der Punkt "Unicable" für einen oder beide Sat-Ports ausgewählt, so erweitert sich die Eingabemaske um die Unicable-Einstellungen. Wird nur ein Sat-Port auf Unicable gestellt, so sind die Einstellungen für das andere Port inaktiv und ausgegraut. Für ein aktives Unicable-Port werden die übrigen Einstellungen inaktiv und ausgegraut.

Zunächst erfolgt für die maximal 8 Satellitenzugänge die Eingabe der zugehörigen LNB-Oszillatorfrequenz und einer frei wählbaren Bezeichnung für die jeweilige Satellitenebene. Dieser Name findet sich dann im Menü "Einstellungen" (siehe auch Abschnitt 8.3.5) wieder, da man bei der Eingabe der Downlinkfrequenz im Falle der Unicabelnutzung die zugehörige Satellitenempfangsebene eingeben muss, die durch diesen Namen gekennzeichnet wird. Als nächstes muss für die bis zu 8 resultierenden Userbänder die Zwischenfrequenz eingetragen werden, auf die die Unicabel-Baugruppe den jeweiligen Satellitentransponder umsetzt. Diese Werte sind den Unterlagen der Unicabel-Baugruppe zu entnehmen und einzutragen, anschließend durch Betätigen des "Senden"-Buttons zu bestätigen. Die störungsfreie Funktionalität wurde mit der Unicable-Baugruppe SUS 4481 F der Firma Spaun getestet. Für den stabilen Betrieb empfehlen wir die Verwendung eines separaten Netzteiles für diese Baugruppen. Bei Verwendung von anderen Unicable-Baugruppen kann eine störungsfreie Funktion nicht garantiert werden.

Falls Unicable über ein Eingangsport nicht genutzt wird, so erscheint im rechten Teil der Benutzeroberfläche eine Tabelle der vorhanden Transponder, die entsprechend der ausgewählten Satelliten, Band und Polarisation aktualisiert wird. Die Transponder werden mit Namen, Downlinkfrequenz, Sat-Buchsen-Zuordnung und enthaltenen Programmen aufgelistet. Grundlage dafür ist eine interne Datenbank mit den aktuellen Transponderbelegungen der Satellitenpositionen Astra 19,2° Ost, Eutelsat 13° Ost und Eurobird 9° Ost. Sollten sich die Belegungen ändern, kann man diese Tabelle anpassen und selbst editieren. Durch Doppelklick der betreffenden Transpondernummer gelangt man in das Menü und kann die Daten entsprechend ändern.

**QAMOS(-MEDIA)**

**Art.Nr.: 5100.01/ .02**

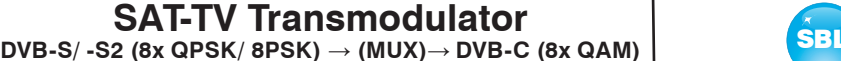

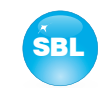

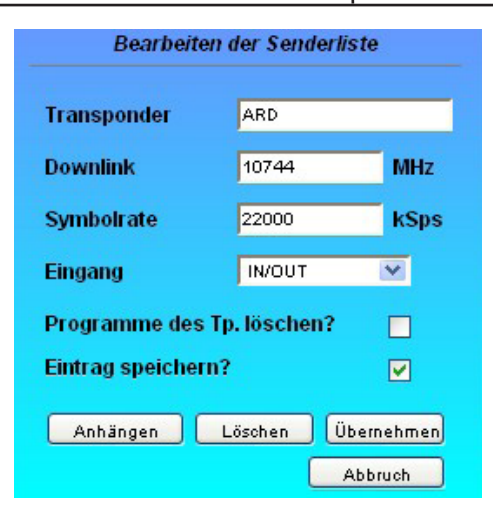

Es können bestehende Transpondereinträge geändert oder neue hinzugefügt werden. Durch Anklicken der entsprechenden Box kann die zum Transponder gehörige Programmliste gelöscht werden und die vorgenommenen Änderungen/ Ergänzungen können permanent in der zugrunde liegenden Datenbank abgelegt werden. Ist die Box "Eintrag speichern?" nicht angeklickt, bleiben die Änderungen nur so lange erhalten, wie die Benutzeroberfläche geöffnet ist und sind beim nächsten Aufruf des Moduls im Browser verloren. Auf diese einfache Weise können die Transponderlisten der Satelliten immer auf dem aktuellen Stand gehalten werden.

### 8.3.3 Menüpunkt "Multiplexer"

Dieser Menüpunkt ist **ausschließlich** beim **QAMOS-MEDIA-MUX** verfügbar. In diesem Menü erfolgt die Zusammenstellung der Programmbouquets, die in den Ausgangskanälen übertragen werden.

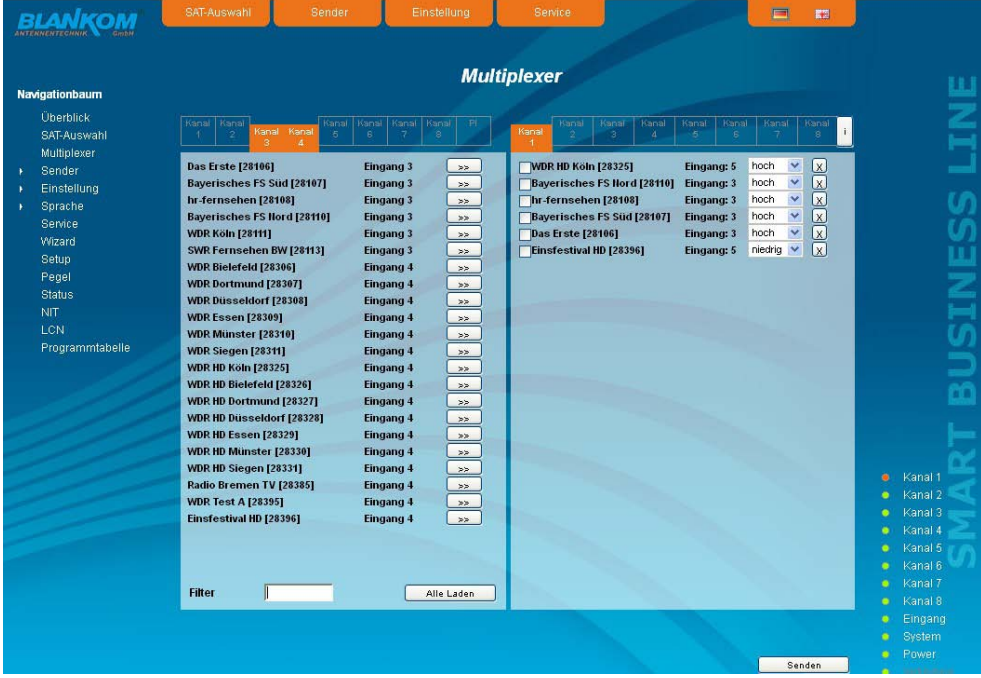

Die Übersicht besteht aus 2 Teilen: im linken Teil werden die maximal 9 Eingänge (8 Sat-Tuner + Mediaplayer) dargestellt, rechts die 8 Ausgangskanäle. Um Einstellungen bzw. Veränderungen vorzunehmen, wählt man rechts oben durch Anklicken den gewünschten Ausgangskanal aus. Der aktive Kanal wird dabei orangefarben hervorgehoben. Es erscheint die Liste der Services, die bereits in dem Kanal übertragen werden. Falls noch keine Services übertragen wurden, ist die Liste leer. Möchte man einen Service entfernen, so klickt man auf die "X"-Box hinter dem Service. Um einen Service hinzuzufügen, wählt man diesen in der linken Tabelle aus. Dazu ist zunächst oben der Eingang (Eingang 1..8, Mediaplayer) auszuwählen. Es können auch gleichzeitig mehrere Eingänge ausgewählt werden. Nach der Auswahl erfolgt der Scan der ausgewählten Eingänge und die Services mit Eingangszuordnung werden aufgelistet. Durch Betätigen des Buttons "Alle laden" rechts unten werden die Services aller Eingänge aufgelistet. Durch Betätigen des ">>"-Buttons hinter dem Servicenamen wird dieser Service der Liste der zu übertragenden Services im rechten Teil hinzugefügt.

Wenn man auf diese Weise die Liste der zu übertragenden Services zusammengestellt hat, kann man nun im rechten Teil der Übersicht bei jedem Service weitere Einstellungen vornehmen. Klickt man auf die Checkbox vor dem jeweiligen Service, so erscheint die erweiterte Liste zum Service:

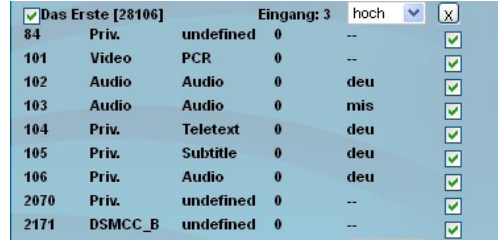

Hier werden alle Einzelstreams des Services aufgelistet. Durch Anklicken der Checkbox hinter jedem Einzelstream kann selektiert werden, welcher dieser Streams übertragen wird. So können ggf. nicht benötigte Einzelstreams bei Bedarf herausgefiltert werden.

Betätigt man die Checkbox zur erweiteren Liste nicht, werden automatisch alle enthaltenen Einzelstreams übertragen.

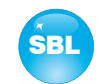

Weiterhin kann für jeden Service mit dem nachfolgenden Auswahlfeld ausgewählt werden, mit welcher Priorität die Übertragung des Services erfolgt. Die Auswahl ist dabei zwischen hoch, mittel und niedrig möglich. Das ist insofern von Bedeutung, da aufgrund der dynamischen Übertragungsrate der Services ggf. die Bruttobitrate des Kanals überschritten werden kann, was zu Störungen bis hin zum Totalausfall von Services führen kann. In diesem Fall werden zunächst die Services mit niedrigster Priorität eingeschränkt, um die Übertragung der Services mit hoher Priorität weiterhin störungsfrei gewährleisten zu können.

Generell kann bei der Auswahl der zu übertragenden Services die Bruttobitrate des Kanals überschritten werden, weil zu viele Services ausgewählt wurden. Das wird durch eine rote Anzeige des Kanals signalisiert und im Menü "Status" (siehe Abschnitt 8.3.10) kann man in der Darstellung der Ausgangsparameter ablesen, dass die Überlaufbitrate > 0 MBps beträgt. In dem Fall ist die Anzahl der zu übertragenen Services so weit zu reduzieren, dass die Kanalbitrate die Bruttobitrate nicht überschreitet und somit die Überlaufbitrate = 0 MBps beträgt.

Abschließend sind die Einstellungen mit dem "Senden"-Button zu bestätigen. Damit startet der Multiplexer mit der getroffenen Serviceauswahl, die gleichzeitig im Speicher abgelegt wird.

### 8.3.4 Menüpunkt "Sender"

In diesem Menü erfolgt **beim QAMOS bzw. QAMOS-MEDIA** die Transponder- und somit Programmauswahl für alle Ausgangskanäle. Beim **QAMOS-MEDIA-MUX** hingegen erfolgt getrennt einerseits die Auswahl der maximal 8 Transponder am Eingang sowie die Auswahl der 8 Ausgangskanäle. Bei diesem Gerät erfolgt die Zusammenstellung der Transponder, die in den 8 Ausgangskanälen übertragen werden, im Menü "Multiplexer" (siehe Abschnitt 8.3.3)!

Die Browseroberfläche ist in 3 Tabellen unterteilt. Links befindet sich die Liste der einstellbaren Satellitentransponder. Diese Liste ergibt sich automatisch aus den gewählten Satelliten (siehe auch Abschnitt 8.3.2). Die Transponder werden mit ihrem Namen, dem Downlink und der Eingangszuordnung aufgelistet. In der Mitte befindet sich die aktuelle Belegung der 8 Kanäle, wobei links der gewählte Satellitentransponder und rechts der zugehörige Ausgangskanal steht. Rechts außen neben dem Ausgangskanal befinden sich zwei Selektoren: eine Checkbox und ein Radiobutton. Mit der Checkbox wird das HF-Signal des jeweiligen Kanals ein- oder ausgeschaltet, mit dem Radiobutton kann man einen der 8 Kanäle zur Einstellung und detaillierten Ansicht auswählen. In der rechten Tabelle werden die Fernseh- und Radioprogramme, die im selektierten Kanal übertragen werden, mit ihrem Namen und der Service-ID aufgelistet. Beim **QAMOS-MEDIA-MUX** erscheint diese Tabelle nur dann, wenn im Menü "Multiplexer" für den jeweiligen Ausgangskanal ein Programmbouquet zusammengestellt wurde.

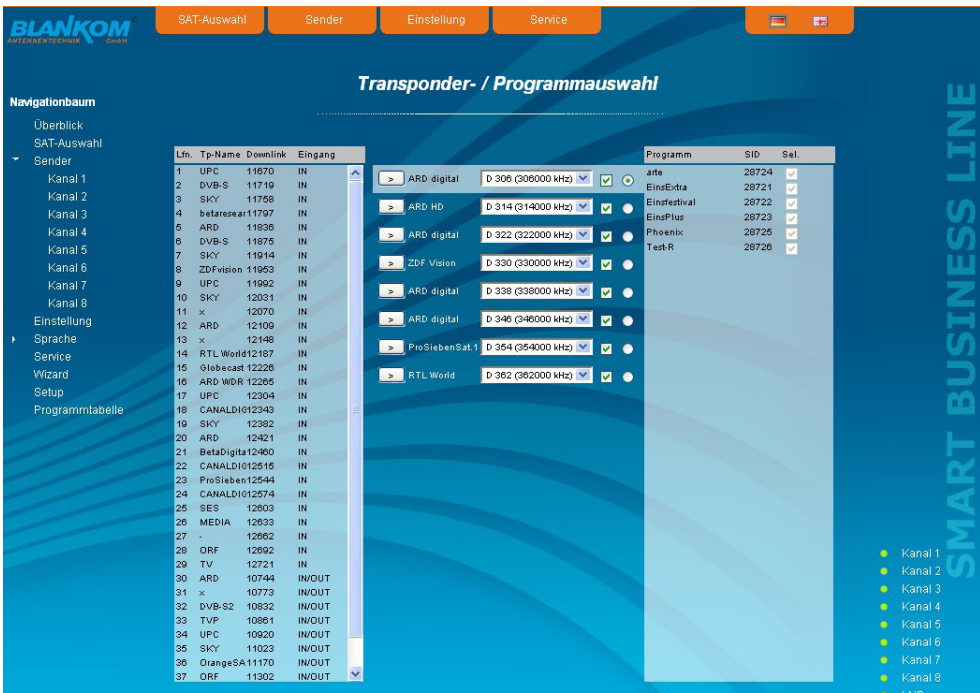

Um Veränderungen beim **QAMOS bzw. QAMOS-MEDIA** vorzunehmen, muss man zunächst den gewünschten Ausgangskanal selektieren. Das geschieht entweder durch Anklicken des Radiobuttons rechts außen neben dem Ausgangskanal in der mittleren Übersicht oder durch Anklicken des Kanals links im Navigationsbaum, der als Unterpunkt des Menüpunktes "Sender" aufgeführt ist. Will man die Eingangsbelegung ändern, so markiert man zunächst in der linken Tabelle den gewünschten Transponder mit einem Mausklick. Durch Betätigen des ">"-Buttons links neben dem Eingangstransponders in der mittleren Übersicht wird dieser Transponder in den Kanal übernommen. Gleichzeitig wird in der rechten Tabelle die Programmbelegung mit der zugehörigen Service-ID und Filter-Checkbox aufgelistet. Mit dieser Box kann man selektieren, welche Programme des Transponders übertragen werden sollen und welche aus dem Paket herausgefiltert werden. Damit ein Programm übertragen wird, muss es in dieser Box ausgewählt werden. Wenn man den Ausgangskanal ändern möchte, so klickt man die Selekt-Box des Ausgangskanales an und wählt den gewünschten Ausgangskanal aus. Auf Doppelbelegungen innerhalb dieser 8 Kanäle wird austomatisch aufmerksam gemacht! Beim **QAMOS-MEDIA-MUX** erfolgt hier ausschließlich die Änderung der Eingangsbelegungen bzw. Ausgangskanäle. Eine Änderung

der Zusammensetzung der übertragenen Programme je Ausgangskanal erfolgt ausschließlich im Menü "Multiplexer" (siehe Abschnitt 8.3.3).

Mit Betätigung des "Senden"-Buttons werden die Einstellungen übernommen und abgespeichert.

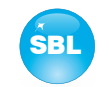

### **8.3.5 Menüpunkt "Einstellung"**

In diesem Menü können die Einstellungen des Moduls vorgenommen werden. Jeder Kanal kann einzeln nach den individuellen Erfordernissen eingestellt werden. Die Kanalselektion kann dabei entweder links im Navigationsbaum oder oberhalb der Einstelltabellen erfolgen.

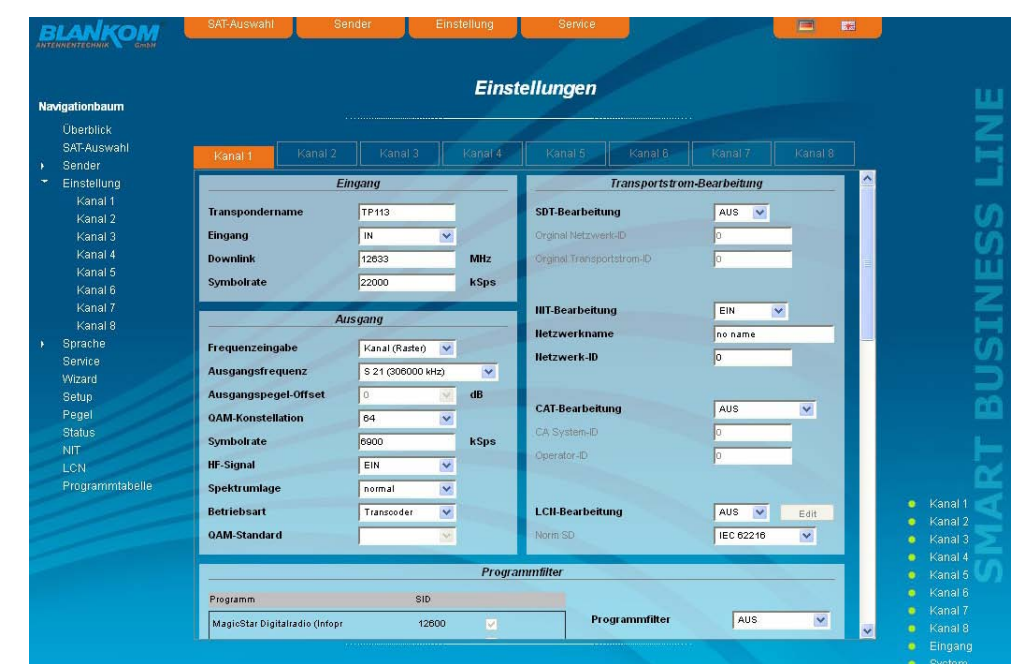

Folgende Parameter sind einstellbar:

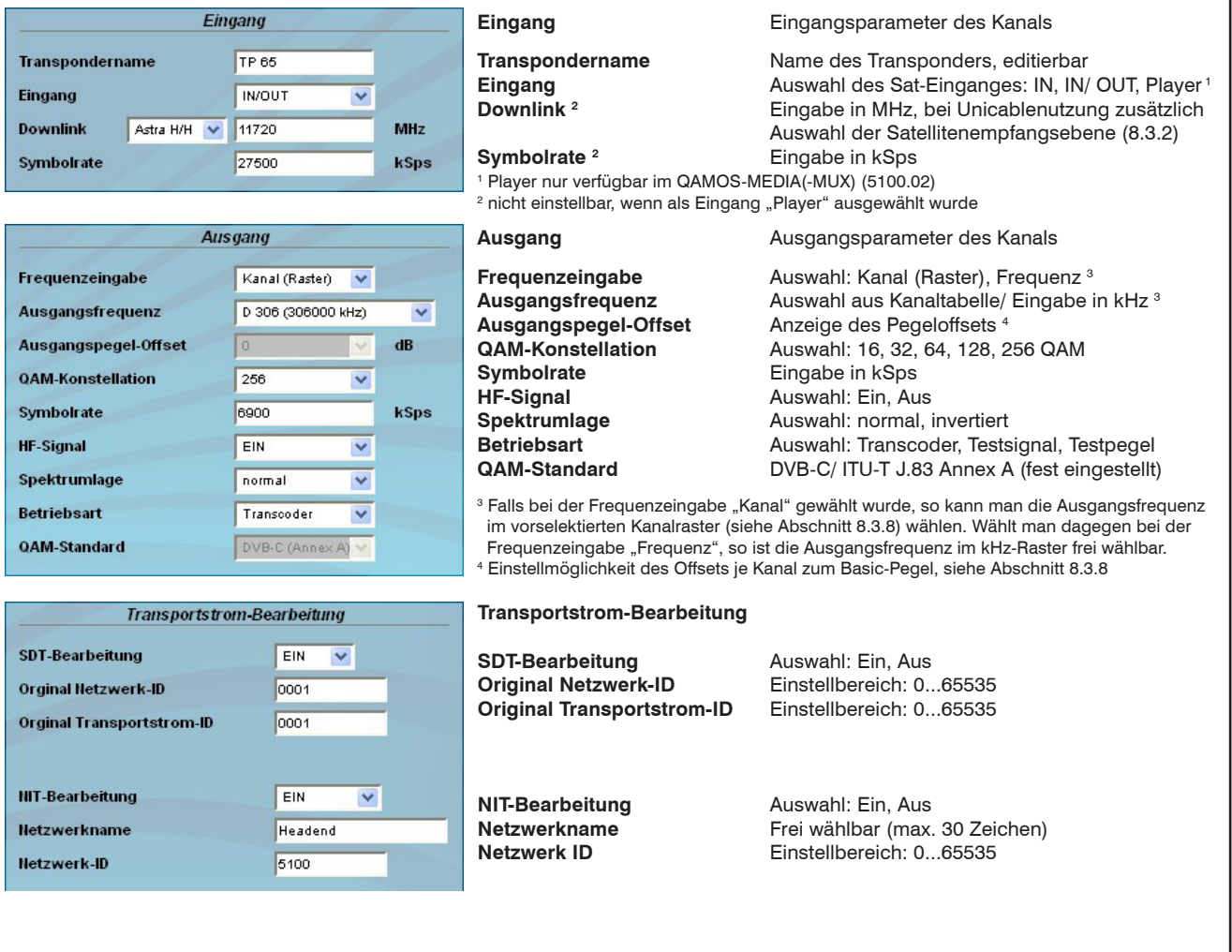

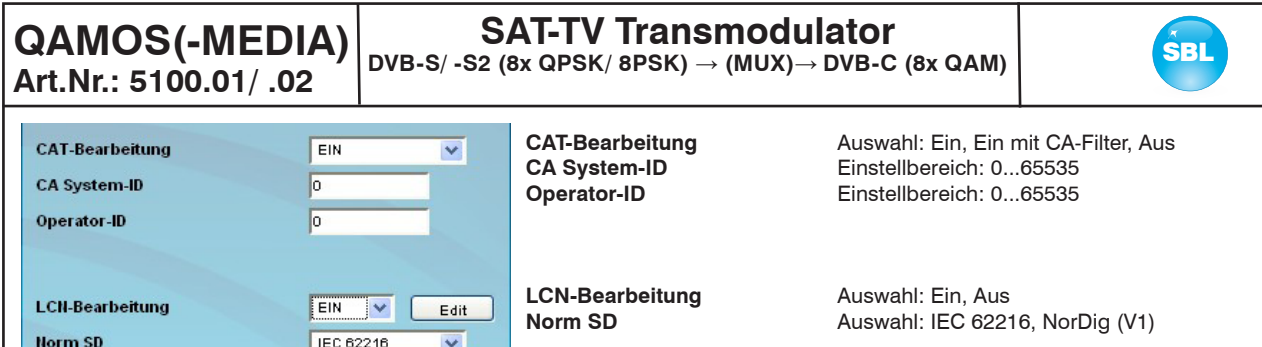

Wenn die LCN-Bearbeitung eingeschaltet wurde, kann man durch Betätigen des "Edit"-Buttons zum LCN-Editor wechseln, um die nötigen Einstellungen vorzunehmen (siehe auch Abschnitt 8.3.12).

In der Übersicht "Programmfilter" kann im **QAMOS bzw. QAMOS-MEDIA** die Programmfilterfunktion des Kanals ausgeführt werden. Wenn der Programmfilter ausgeschaltet ist, werden alle Programme des empfangenen Transponders übertragen. Im linken Teil der Übersicht werden alle Programme mit der zugehörigen Service-ID aufgelistet. Rechts daneben befindet sich jeweils eine Checkbox zum Markieren des Programms. Im rechten Teil der Übersicht befindet sich oben der Selektor der Filterfunktion. Im zweiten Feld "Betriebsart" wählt man aus, ob die markierten Sender gesperrt oder durchgelassen werden. In der Box "Informationen anderer Transponder" kann man auswählen, ob zusätzliche Informationen zu SDT-Daten anderer Transponder, die im Datenstrom unter dem Punkt "Andere" übertragen werden können, herausgefiltert oder mit übertragen werden sollen. Mögliche Informationen des EPG von anderen Transpondern, die ebenso unter dem Punkt "Andere" im Datenstrom übertragen werden können, werden immer mit übertragen! Mit dem ersten der 4 Buttons rechts unten kann die aktuelle Programmliste neu geladen werden, die 3 anderen dienen zur Vereinfachung der Markierung der Programmliste.

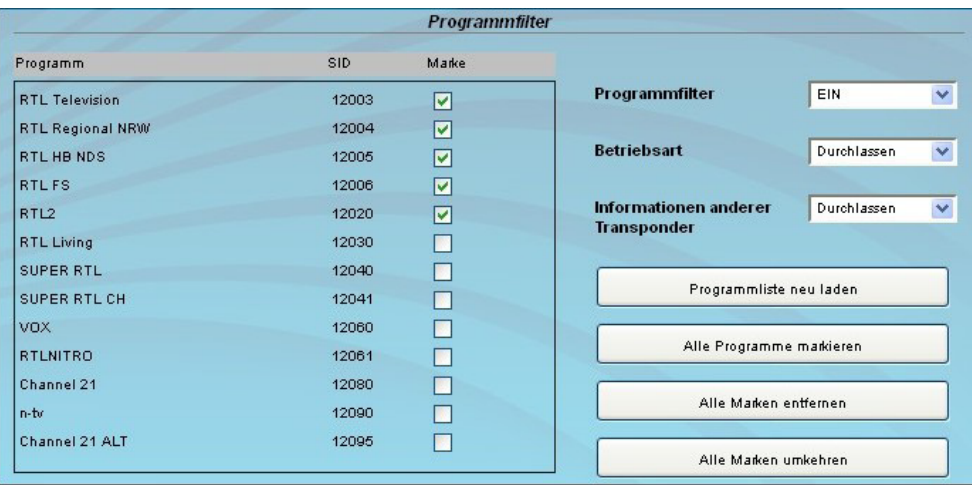

Beim **QAMOS-MEDIA-MUX** erfolgt anstelle der Programmfiltereinstellung die Einstellung der Multiplexerparameter. Einstellbar sind die Quelle TOT/ TDT, der EIT-Mode, der CA-Mode und die Quelle der NIT.

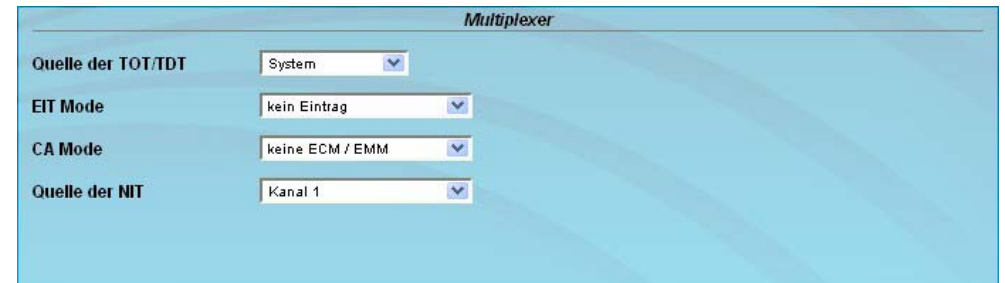

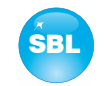

### 8.3.6 Menüpunkt "Sprache"

In diesem Menü kann die Spachumstellung der Bedienoberfläche ausgeführt werden. Man kann zwischen deutsch und englisch wählen. Die Umstellung kann entweder links im Navigationsbaum im Unterbaum des Punktes "Sprache" oder rechts oben im Sprachauswahlfeld erfolgen.

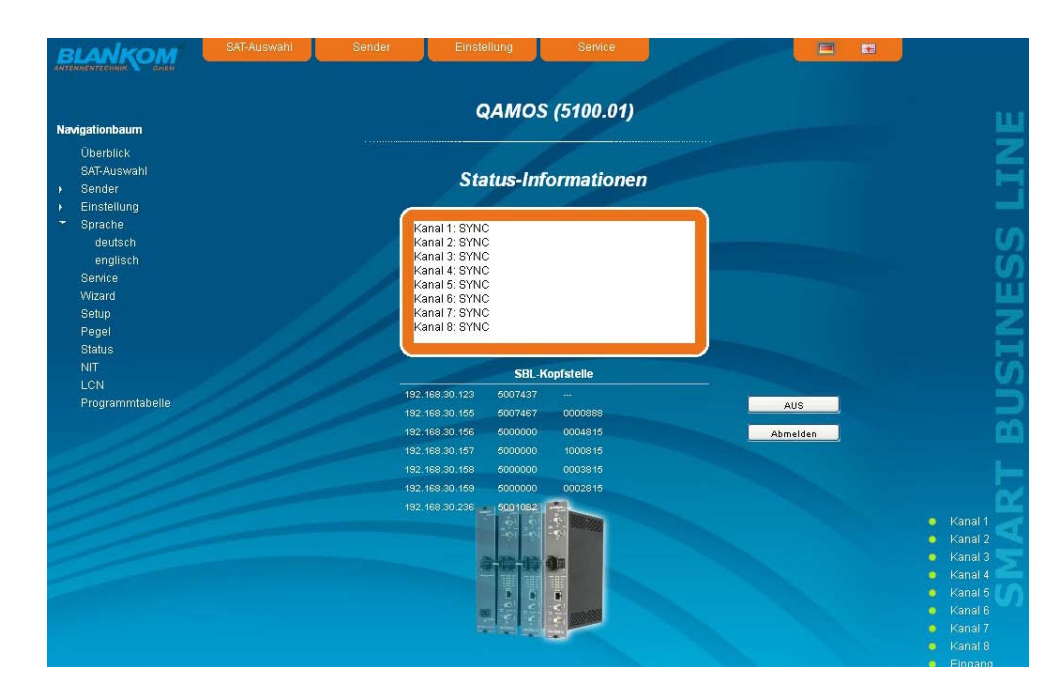

### 8.3.7 Menüpunkt "Service"

Unter diesem Menüpunkt findet man alle Serviceinformationen zum Modul. Es sind die BLANKOM-Service-Hotline sowie die Service-Emailadresse angegeben. Darüber hinaus kann die Bedienungsanleitung als PDF aufgerufen werden. Falls eine Internetverbindung besteht, kann zur BLANKOM-Homepage gewechselt werden, über die die aktuellsten Beschreibungen oder Softwarereleases verfügbar sind. Schließlich wird das aktuell installierte Softwarerelease angezeigt.

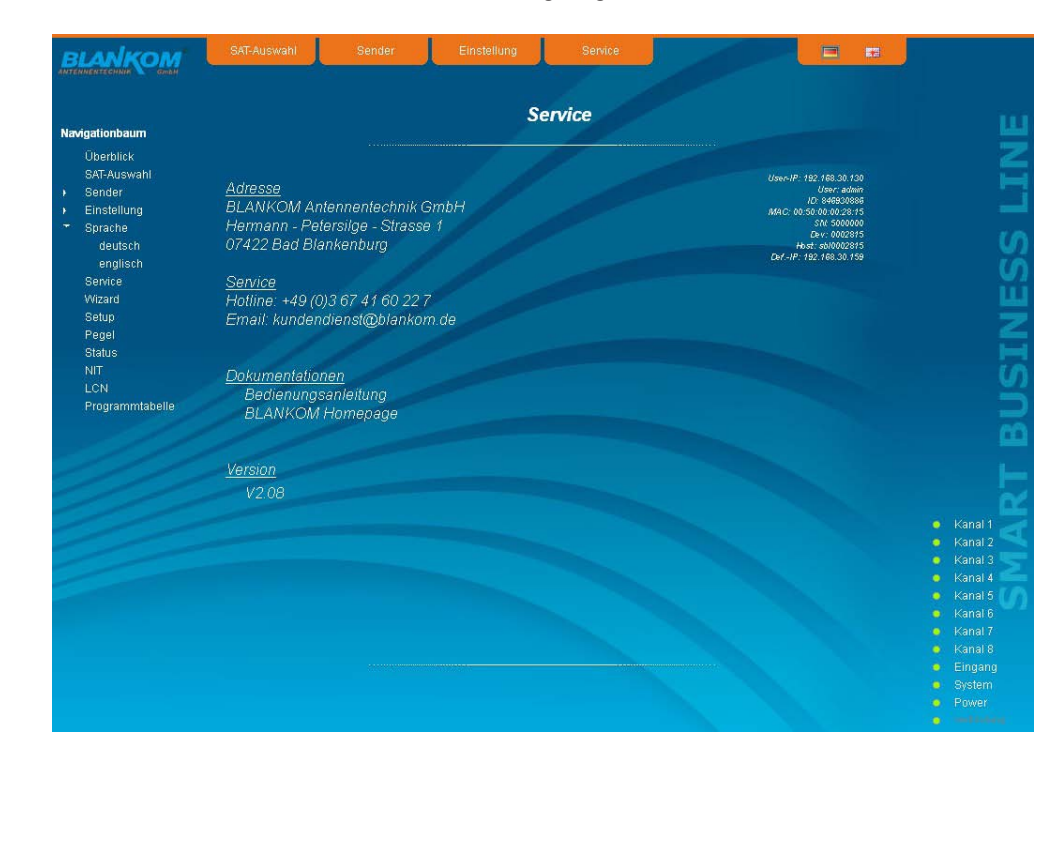

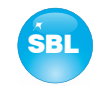

### 8.3.8 Menüpunkt "Setup"

In diesem Menü können verschiedene administrative sowie Systemeinstellungen vorgenommen werden.

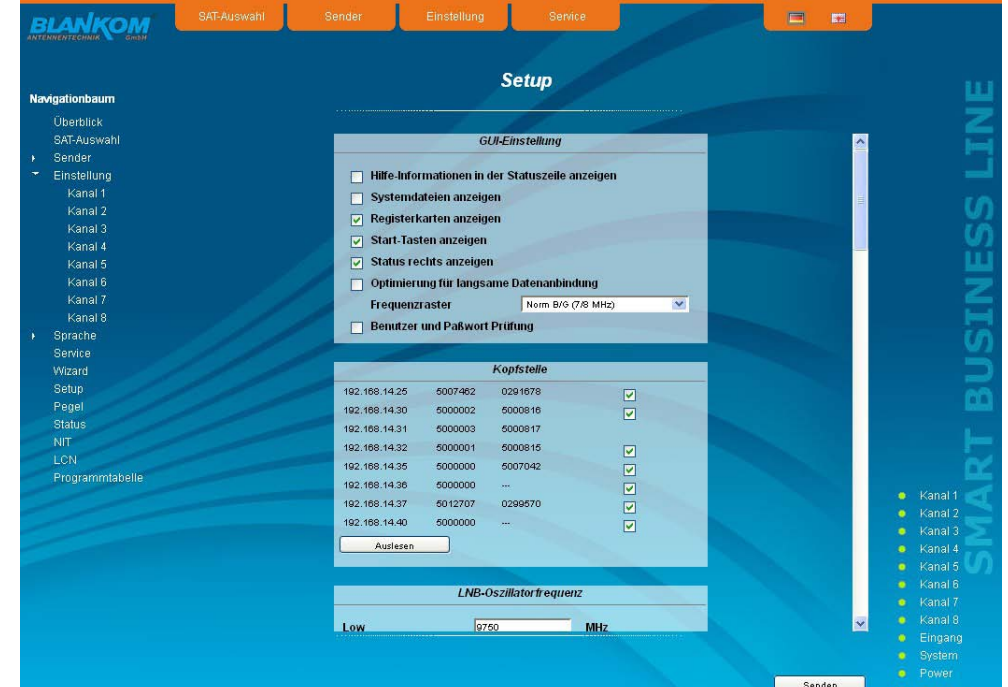

Im Einzelnen kann Folgendes konfiguriert werden:

#### **GUI-Einstellung**

- Hilfe-Informationen in der Statuszeile anzeigen
- Systemdateien anzeigen

 $\nabla$  Registerkarten anzeigen

- **D** Start-Tasten anzeigen
- $\boxed{\checkmark}$  Status rechts anzeigen
- □ Optimierung für langsame Datenanbindung Frequenzraster KDG (nur 8 MHz) Lüfter Betriebsart Automatisch
- Benutzer und Paßwort Prüfung

#### **GUI-Einstellung**

 $\overline{\mathbf{v}}$ 

 $\overline{\mathbf{v}}$ 

#### **Hilfe-Informationen in der Statuszeile anzeigen**

Standardmäßig wird die Online-Hilfe in einer orangefarbenen Textbox im unteren Teil der Webseite angezeigt. Wenn man diese Option anklickt, so werden die Hilfetexte in der Statuszeile des Browsers angezeigt. In Abhängigkeit vom verwendeten Browser muss dazu mitunter diese Nutzung in den Browsereinstellungen erlaubt werden.

#### **Systemdateien anzeigen**

Voreingestellt ist, dass im Untermenü "Systemverwaltung" die Systemdateien als Gesamtpaket im Punkt "Alle Einstellungen" einem Up- oder Download unterzogen werden können. Klickt man diese Box an, so werden zusätzlich die Systemdateien einzeln aufgeführt und können so auch einzeln einem Up- bzw. Download unterzogen werden.

#### **Registerkarten anzeigen**

Standardmäßig werden im oberen Teil der Bedienoberfläche die Register eingeblendet, um schneller in die meistgenutzten Menüs zu gelangen. Durch das Entfernen der Boxmarkierung werden die Register ausgeblendet.

#### **Start-Tasten anzeigen**

Voreingestellt ist, nach jedem Neustart der Bedienoberfläche auf die Menüauswahl zu gelangen (siehe Abschnitt 8.1), in der man das gewünschte Einstellmenü auswählen kann. Ist dieser Punkt deaktiviert, so wird diese Seite übersprungen und man gelangt sofort auf die Startseite.

#### **Status rechts anzeigen**

Durch Anklicken der Box wird die Statusanzeige der Kanäle bzw. des Systems auf die rechte Seite der Browseroberfläche verschoben.

#### **Optimierung für langsame Datenanbindung**

Durch Anklicken der Box wird der Browserauftritt der Baugruppe datenseitig sehr stark reduziert, so dass eine Bedienung auch über eine langsame Datenanbindung (GSM) möglich wird. Die Einschränkungen bestehen darin, dass der Wizard und der Basic-Mode sowie alle Sender- und Sat-Tabellen nicht mehr zur Verfügung stehen. Darüber hinaus wurden die Bildgrößen stark reduziert.

#### **Ausgangsfrequenzraster**

Mit diesem Auswahlfeld kann man das Ausgangskanalraster festlegen, das im Einstellvorgang für die QAM-Kanäle vorgegeben wird. Zur Auswahl steht das Norm B/G-Raster, das Norm G-Raster (durchgängig 8 MHz) sowie das Kanalraster der Kabel-Deutschland-Gesellschaft (KDG).

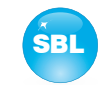

#### **Lüfter Betriebsart**

In diesem Feld kann man auswählen, ob der interne Lüfter für die Baugruppenkühlung automatisch gesteuert werden soll oder dauerhaft in Betrieb ist.

#### **Benutzer- und Passwort-Prüfung**

Diese Auswahl steht nur dann zur Verfügung, wenn man als Administrator angemeldet ist. Ist die Box deaktiviert, so entfällt nach jedem GUI-Neustart die Anmeldung. Ansonsten werden Benutzer-Login und Passwort abgefragt (siehe auch Abschnitt 8.1).

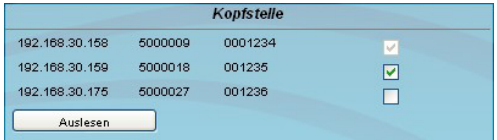

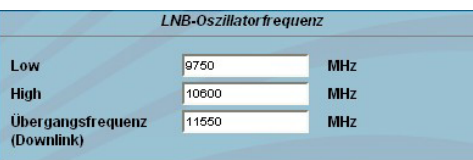

# **Kopfstelle**

Alle SBL-Baugruppen, die sich im gleichen Netzwerk befinden, werden aufgelistet. Durch Betätigen des "Suchen"-Button wird die Liste aktualisiert. Alle markierten Baugruppen bilden die Kopfstelle und werden auf der "Überblick"-Seite aufgelistet.

# **LNB-Oszillatorfrequenz**

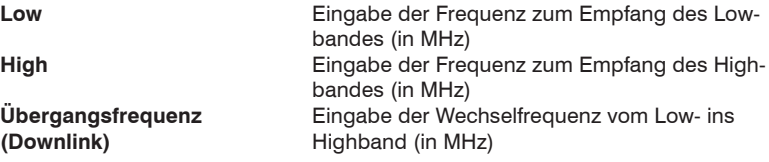

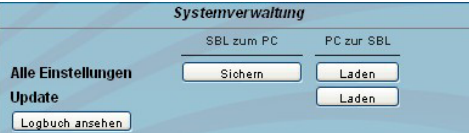

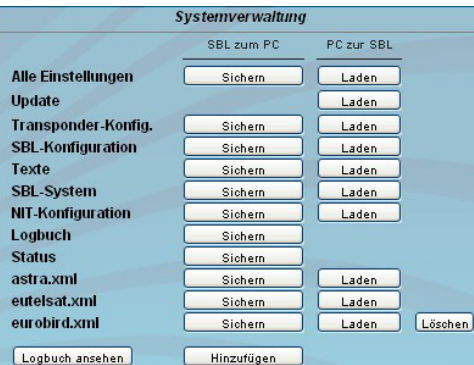

#### **Systemverwaltung**

Standardmäßig ist die Anzeige der verkürzten Liste (obere Abbildung).

#### **Alle Einstellungen**

Unter diesem Punkt können die Systemdateien als Paket (außer Logbuch und Status) einem Down- bzw. Upload unterzogen werden. Somit ist es beispielsweise möglich, die Systemdateien von einem QAMOS-Modul auf einen anderen zu kopieren. Falls unter "GUI-Einstellungen" der Punkt "Systemdateien anzeigen" gewählt wurde, können die Systemdateien auch separat einem Up- bzw. Download unterzogen werden (siehe untere Abbildung). Darüber hinaus können zusätzliche Systemdateien (z.B. andere Satellitenbelegungen) hinzugefügt werden.

#### **Update**

Durch Anklicken des "Laden"-Buttons können die internen Softwarekomponenten jederzeit auf den aktuellen Stand gebracht werden. **Hinweis:**

Ein Update eines Releases kleiner 2.08 auf 3.x ist auf direktem Weg nicht möglich! Zunächst muss ein Update der Version kleiner 2.08 auf das letzte 2.x erfolgen, erst dann ist das Update auf ein Release 3.x möglich. Dazu ist das letzte Release 2.x parallel zum aktuellen Release 3.x auf der BLANKOM-Homepage erhältlich.

**QAMOS(-MEDIA)** SAT-TV Transmodulator<br>CAR OBSKARSK LAWY LAWS CAR CAMIN **DVB-S/ -S2 (8x QPSK/ 8PSK)** → **(MUX)**→ **DVB-C (8x QAM) Art.Nr.: 5100.01/ .02** Mit dem Button "Logbuch ansehen" gelangt man zu einer Übersicht, in der alle Vorgänge seit dem Start der GUI dokumentiert sind. Jeder Vorgang wird mit Datum, Uhrzeit und Beschreibung aufgeführt. Wenn Aktionen ausgeführt wurden, wird ebenso der angemeldete Benutzer, der die Aktion veranlasste, mit abgespeichert. Wenn man als Administrator angemeldet ist, können mit Betätigung des "Löschen"-Buttons alle Einträge entfernt werden. **ILANKOM Logbuch-Anzeige vigationbaum** 01 01 41970.01:2252/MILLoading system ok II<br>
01 01 41970.01:2252/MILLoading system ok II<br>
01 01 41970.01:2352/MILLoading release ok II<br>
01 01 41970.01:2352/MILLoading release ok II<br>
01 01 41970.01:2352/MILLoading option o **Überblick** SAT-Auswah Einstellung Sprache<br>deutsch<br>englisch<br>Service Wizard Setup<br>Pegel Status Programmtabelle 04.02.2011,06.36.40,XML,M hul Löschen System **System** Standort Head end 1 **Standort** In diesem Feld kann ein Name für das Modul abgegeben werden, um das Modul leichter iden- Werkseinstellung Abmelden Reboot tifizieren zu können. Dieser Name erscheint dann rechts oben auf der Website unter dem Sprach auswahlfeld und wird via SNMP bei der Frage nach dem Feld: iso(1).org(3).dod(6).internet(1). mgmt(2).mib-2(1).system(1).sysLocation(6) geliefert. **Abmelden** Neustart der Benutzeroberfläche **Werkseinstellung** Löschen der Einstellwerte und Rücksetzen auf die Defaultwerte (inkl. IP-Adresse), nur verfügbar, wenn man sich als Administrator angemeldet hat<br>
Neustart des Moduls **Reboot** Neustart des Moduls **Datum und Uhrzeit Datum und Uhrzeit** Mit Betätigung des "Setzen"-Buttons werden Datum und Uhrzeit mit der des PC's 14.02.2011 15:34:37 Setzen abgestimmt und auf diese gesetzt.

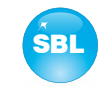

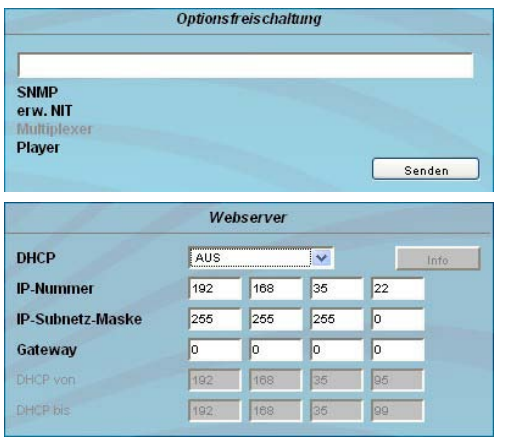

### **Optionsfreischaltung**

In diesem Feld können mögliche Software-Optionen für das Modul freigeschaltet werden. Dazu muss in das Eingabefeld der Freischaltcode eingegeben werden und durch Betätigung des "Senden"-Buttons erfolgt die Freischaltung. Aktivierte Optionen werden schwarz dargestellt, inaktive werden ausgegraut.

#### **Webserver**

Diese Einstellmöglichkeit erscheint nur, wenn man als Administrator angemeldet ist und somit auch die Berechtigung zu administrativen Änderungen besitzt. Ab dem Release 2.0 wird vom Modul die DHCP-Funktionalität unterstützt. Werksseitig ist dabei DHCP-Client voreingestellt. Nach einem Update von einem Release 1.x auf ein Release 2.x bleibt zunächst die DHCP-Unterstützung auf "Aus". Zu beachten ist, dass nach jedem Werksreset die Baugruppe zunächst auf "DHCP-Client" gesetzt wird!

Wird die DHCP-Funktionalität auf "Aus" gesetzt, so können in die entsprechenden Eingabefelder manuell die IP-Nummer, Subnetzmaske und Gateway eingegeben und so die Einstellungen des Moduls an das Netzwerk angepasst werden.

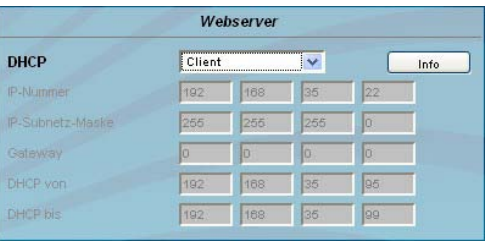

DHCP 192 168 2.54 IP-Nummer IP-Subnetz-Maske 255.255.255.0 192.168.2.254 Gateway

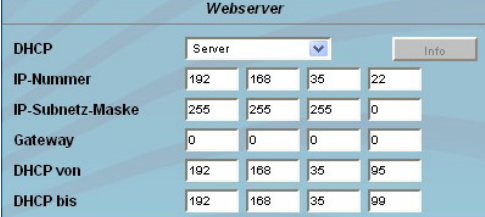

Wird die Baugruppe als **DHCP-Client** gewählt, so wird ihr im Netzwerk automatisch eine IP-Adresse vom DHCP-Server zugewiesen. Die manuellen Netzwerk-Einstellungen bleiben ausgegraut und somit deaktiviert.

Durch Betätigen des "Info"-Buttons wird die automatisch zugewiesene Netzwerkkonfiguration der Baugruppe angezeigt.

Wird die Baugruppe als **DHCP-Server** des Netzwerkes ausgewählt, so ist zu beachten, dass die IP-Adresse 192.168.1.100 nicht eingestellt werden darf! Wählt man diese Adresse aus, so erscheint eine Fehlermeldung. Zusätzlich zu den IP-Einstellungen kann man den DHCP-Bereich konfigurieren, aus dem den angeschlossenen Clients die IP-Adressen zugewiesen werden. Der Adressbereich muss zum Adressbereich gemäß IP-Adresse und Subnetzmaske des Servers passen und sollte nicht zu klein gewählt werden. Voreingestellt ist der Bereich 192.168.1.1 bis 192.168.1.99.

Zusammen mit dem DHCP-Server wird auch ein lokaler DNS (Domain-Name-Server) eingerichtet. Um diesen im vollen Umfang nutzen zu können, muss ein angeschlossener PC/ Laptop als DHCP-Client konfiguriert sein. Besonders unter Windows ist zu beachten, dass nicht nur die IP-Adresse, sondern auch die DNS-Serveradresse automatisch zu beziehen ist!

Wurde die Baugruppe als DHCP-Server oder -Client konfiguriert und hat der Client erfolgreich eine IP-Adresse erhalten, so kann die Baugruppe per Webbrowser unter einem Namen angesprochen werden. Dieser Name setzt sich aus dem Präfix "sbl" und der Gerätenummer zusammen, die auf der Rückseite der Baugruppe und auf der Verpackung aufgedruckt ist. Beispielsweise ist so das Gerät mit der Nummer 0123456 unter "sbl0123456" erreichbar. Sollte es unter den lokalen Netzwerkbedingungen Probleme damit geben, so ist in diesen Fällen die Domäne beim Aufruf zu ergänzen. Im Falle, dass die o.g. Baugruppe als Server konfiguriert wurde, lautet der Aufruf mit der Domäne dann "sbl0123456.sbl". Wird ein anderer DHCP-Server genutzt, beispielsweise der des Hausnetztes, so ist beim Administrator der Domänenname zu erfragen.

Ein Beispiel für die Vereinfachung der Einrichtung bzw. Bedienung der Kopfstelle via DHCP ist, dass eine SBL-Baugruppe als Server, die restlichen Baugruppen sowie der angeschlossene PC/ Laptop als Client konfiguriert sind. Durch den Browseraufruf "dhcp.sbl" wird die Oberfläche der Serverbaugruppe geladen. Falls noch nicht geschehen, kann nun die Kopfstelle ausgelesen werden. Dabei werden alle angeschlossenen Baugruppen gefunden und aufgelistet. Die Kopfstelle kann nun im Menü "Setup" unter dem Punkt "Systemeinstellungen sichern" abgespeichert werden. In der Kopfstellenübersicht kann man durch Auswählen des jeweiligen Baugruppenlinks schnell auf die Bedienoberfläche jeder anderen Baugruppe wechseln.

### SAT-TV Transmodulator<br>8.0x OBSK SBSK) = (WIX) = DVB C (Sx OAM) **DVB-S/ -S2 (8x QPSK/ 8PSK)** → **(MUX)**→ **DVB-C (8x QAM)**

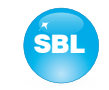

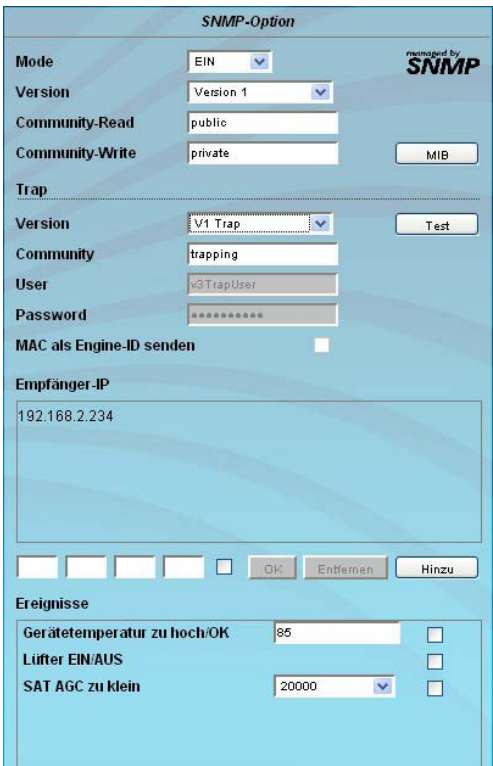

#### **SNMP-Option**

Die SNMP-Einstellungen sind nur nach freigeschalteter "SNMP"-Option verfügbar (siehe Abschnitt "Optionsfreischaltung").

Im ersten Abschnitt wird mit dem "Mode"-Schaltfeld die SNMP-Funktionalität inklusive dem Versenden von Traps aktiviert oder deaktiviert. Unter "Version" kann man die SNMP-Version (Version 1, 2 oder 3) auswählen. In den beiden darunter stehenden Felder werden für die Versionen 1 und 2 die Communities getrennt für das Lesen und Schreiben via SNMP angegeben. In Version 3 sind diese beiden Felder deaktiviert. Dort haben alle angemeldeten Nutzer der Baugruppe (siehe Abschnitt "Passwörter") automatisch für SNMP das Leserecht. Die Schreibrechte können im "Passwörter"-Menü durch Anklicken der SNMP-Checkbox für jeden einzelnen Nutzer aktiviert bzw. deaktiviert werden.

Durch Betätigen des "MIB"-Buttons wird die MIB der Baugruppe erzeugt und kann abgespeichert werden.

Im zweiten Abschnitt werden die Trap-Einstellungen vorgenommen. Zunächst wird die Trap-Version ausgewählt:

- V1 Trap normale Traps nach SNMPv1 mit angegebener Community
- V2 Trap normale Traps nach SNMPv2 mit angegebener Community

V2 Inform - sendet Information-Traps nach SNMPv2 und wartet auf eine Emp fangsbestätigung

V3 Trap - normale Traps nach SNMPv3

V3 Inform - sendet Information-Traps nach SNMPv3 und wartet auf eine Emp fangsbestätigung

Bei Traps der SNMP-Versionen V1 und V2 kann die Community konfiguriert werden. Bei Traps der SNMP-Version V3 können Nutzer/ Passwort und die Verwendung der Netzwerk-MAC-Adresse als Engine-ID konfiguriert werden. Diese Einstellungen müssen mit der Konfiguration des Trap-Receivers übereinstimmen, damit Traps erfolgreich übertragen werden. Dazu kann mit dem Button "Test" ein Test-Trap abgesetzt werden, um die Übertragung von Traps zu testen. Wird ein Test-Trap ausgelöst, werden alle vorgehaltenen Traps verworfen.

Es können bis zu 256 IP-Adressen zum Empfang der Traps angelegt bzw. freigeschaltet werden. Diese werden unter "Empfänger-IP" aufgelistet. Darunter können die Ereignisse konfiguriert werden, ob und teilweise mit welchen Schwellen sie Traps auslösen sollen. Es gibt 3 Arten einen Trap zu konfigurieren: - ohne Parameter, wie z.B. Lüfter an/ aus

- mit einem frei wählbaren Parameter für eine mittlere Priorität
- mit einem aus einer Auswahlliste wählbaren Parameter für eine mittlere Priorität

#### **Hinweise und Anmerkungen:**

Sämtliche Nutzer, die mit SNMPv3 funktionieren sollen, müssen Passwörter mit mindestens 8 Zeichen verwenden. Die SBL unterstützt bei SNMPv3 nur das Authentifizierungspasswort, nicht das Privacy-Passwort. Die SBL unterstützt bei SNMPv3 beim Authentifizierungspasswort nur den MD5-Algorithmus.

Information-Traps sind spezielle Traps, die seit SNMPv2 möglich sind. Erfolgt keine Empfangsbestätigung (Acknowledge) des Receivers, versucht der Sender die Übertragung später noch einmal, bis die Empfangsbestätigung erfolgt.

Eine SBL-Kassette hält bis zu 256 Information-Traps vor, die nicht erfolgreich abgesetzt werden konnten. Fallen mehr Traps an, werden die älteren Traps verworfen und im Logbuch als fehlgeschlagen vermerkt. Ein erfolgreich abgesetzter Trap wird als solches ebenfalls im Logbuch vermerkt. Im Falle eines Stromausfalls oder Neustarts der Kassette sind die vorgehaltenen Traps verloren. Näheres kann man den Hilfetexten zu jedem Ereignis entnehmen. Die kritischen Prioritäten sind jeweils mit festen Werten belegt, die

nicht geändert werden können. Wenn die Website des Moduls geöffnet ist, sind keine Änderungen via SNMP möglich!

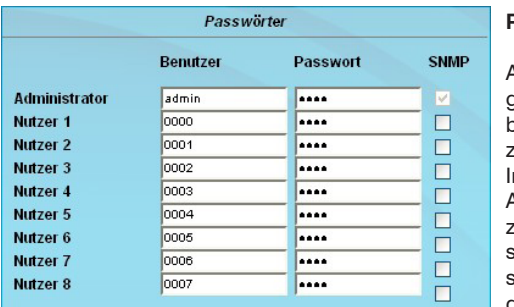

#### **Passwörter**

Auch diese Einstellmöglichkeit erscheint nur, wenn man als Administrator angemeldet ist und somit auch die Berechtigung zu administrativen Änderungen besitzt. Darüber hinaus muss im Untermenü "GUI-Einstellung" der Punkt "Benutzer- und Passwort-Prüfung" angeklickt sein.

n der ersten Zeile können dann das Benutzerkennwort und Passwort für den Administrator festgelegt werden. Darunter ist die Festlegung von bis zu 8 Nutzerkenn- und -passwörtern möglich. Die Einschränkungen der Nutzerrechte bestehen ausschließlich darin, dass sie keine Berechtigung haben, Webservereinstellungen, Benutzerrechte- und Passwortänderungen sowie Werkseinstellungen durchzuführen.

**Werksseitig voreingestellt** sind folgende **Passwörter**:

**Administrator:** 1111<br>**Nutzer 1..8** 0000

**Nutzer 1..8** 

Bei freigeschalteter SNMP-Option erscheint hinter jedem Nutzer eine SNMP-Checkbox. Durch Anklicken der Box kann man für die SNMP-Version 3 die Schreibrechte für die einzelnen Nutzer vergeben (siehe auch Abschnitt SNMP-Option).

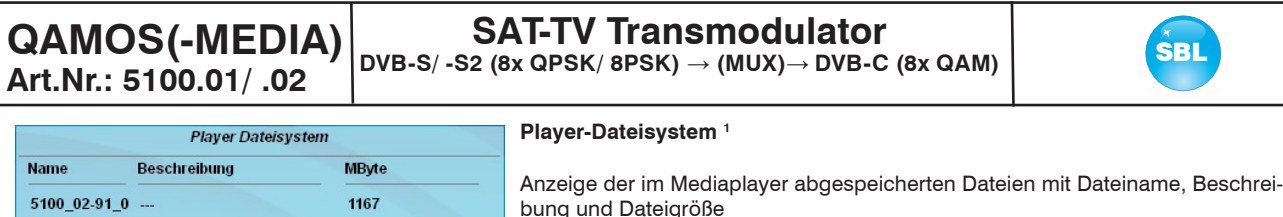

**Upload File** 

### 1 nur verfügbar im QAMOS-MEDIA und QAMOS-MEDIA-MUX (5100.02) bei freigeschalteter Mediaplayer-Option

Der Mediaplayer bietet die Möglichkeit, eine Datei von einem mit der SBL-Kassette per Netzwerk verbundenen PC aufzuspielen. Die Datei muss in einem Transportstromformat vorliegen, das dem DVB-Standard entspricht. Die Datenrate des gesamten Datenstromes muss konstant sein und darf höchstens 40 Mbps betragen. Inhalt des Datenstroms können einzelne oder mehrere (SPTS oder MPTS) Transportströme sein. Zur Erstellung einer Transportstrom-Datei wird die freie Software ffmeg empfohlen (www.ffmpeg.org). Um die Datei hochzuladen, wählt man im Menü den Eintrag "Setup". In der Rubrik "Player Dateisystem" wird – sofern vorhanden – die bereits hochgeladene Datei mit ihrem Namen, Beschreibung und Dateigröße in Kilobyte angezeigt. Zum Hochladen bzw. Ändern der Transportstromdatei klickt man auf den Button "Upload File". Im darauffolgenden Dialog wählt man eine Datei aus und kann optional einen Beschreibungstext für diese Datei angeben. **Dabei ist darauf zu achten, dass weder der Dateiname noch der Beschreibungstext Umlaute oder Sonderzeichen enthält!** Mittels Klick auf den Button "Upload" wird die zuvor ausgewählte Datei auf die SBL-Kassette übertragen. Eine zuvor vorhandene Datei wird automatisch gelöscht. Für die Zeit des Datei-Uploads ist die Oberfläche gesperrt. In einem Dialog wird der Fortschritt in Prozent angezeigt. Gegebenenfalls kann das Hochladen der Datei durch Drücken des Buttons "Abbrechen" abgebrochen werden.

Anschließend kann die Datei als Eingangssignal für jeden beliebigen Ausgangskanal verwendet werden. Hierzu wählt man in den Kanaleinstellungen in der Rubrik "Eingang" als Eingang den Eintrag "Player" aus und bestätigt die vorgenommenen Einstellungen mit einem Klick auf den Button "Senden" (siehe Kapitel 8.3.5).

Um eine Datei im entsprechenden Transportstromformat zu erzeugen, stellt die Firma BLANKOM ein entsprechendes Konvertierungsprogramm zur Verfügung. Dieses kann aus einer großen Anzahl von Videodateiformaten eine entsprechende Datei in dem Transportstromformat erzeugen, welches der QAMOS-MEDIA verarbeiten kann. Eine detaillierte Beschreibung des Konvertierungsprogrammes ist in Kapitel 10 zu finden.

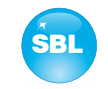

### 8.3.9 Menüpunkt "Pegel"

Beim **QAMOS-MEDIA und QAMOS-MEDIA-MUX** (5100.02) wählt man zunächst in der obersten Box aus, ob man den Durchschleifausgang (Loop) nutzen möchte. Falls ja, so kann in der darunter liegenden Auswahlbox der Nennpegel für alle 8 Kanäle im Bereich von 62 ... 82 dBμV eingestellt werden. Wird der Loop deaktiviert, so kann der Ausgangspegel der 8 Kanäle im Bereich von 74 ... 94 dBμV eingestellt werden. Beim **QAMOS** (5100.01) dagegen kann in der obersten Auswahlbox der Nennpegel für alle 8 Kanäle ausschließlich im Bereich von 62 ... 82 dBµV eingestellt werden.

Bei beiden Modulen kann darunter dann jeder Kanal individuell mit einem Offset von +3 ... -6 dB in 0,5 dB-Schritten eingestellt werden. Die 3 unteren Button dienen zur Vereinfachung der Offseteinstellung, wenn man gleiche Einstellschritte für alle 8 Kanäle vornehmen möchte. Mit dem linken Button wird der Offset für alle 8 Kanäle um 0,5 dB erhöht, mit dem rechten Button um 0,5 dB erniedrigt. Mit dem mittleren Button wird der Offset für alle 8 Kanäle auf 0 dB gesetzt.

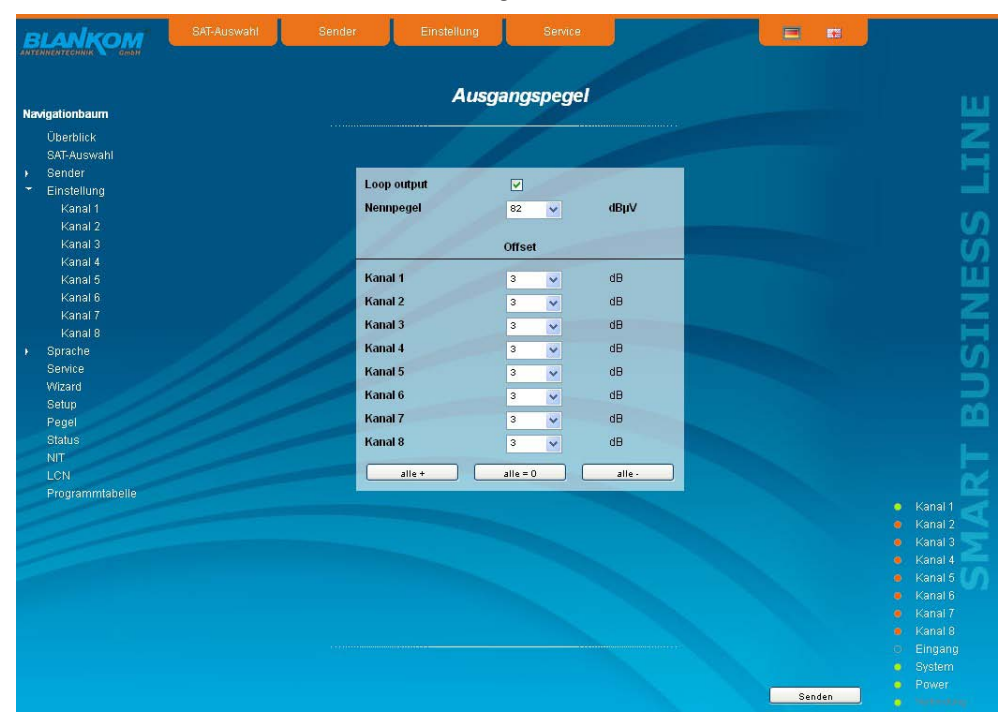

### 8.3.10 Menüpunkt "Status"

### **8.3.10.1 Statusanzeige beim QAMOS und QAMOS-MEDIA**

Dargestellt wird eine Übersicht über den Status der einzelnen Komponenten pro Kanal, die etwa alle 5 Sekunden aktualisiert wird. Aufgelistet werden nur die aktuellen Werte, die Benennung des Parameters erscheint im Hilfe-Feld im unteren Teil der Bedienoberfläche bzw. in der Statuszeile des Browsers (gemäß der getroffenen Konfiguration), wenn man mit dem Mauszeiger den Parameter anfährt.

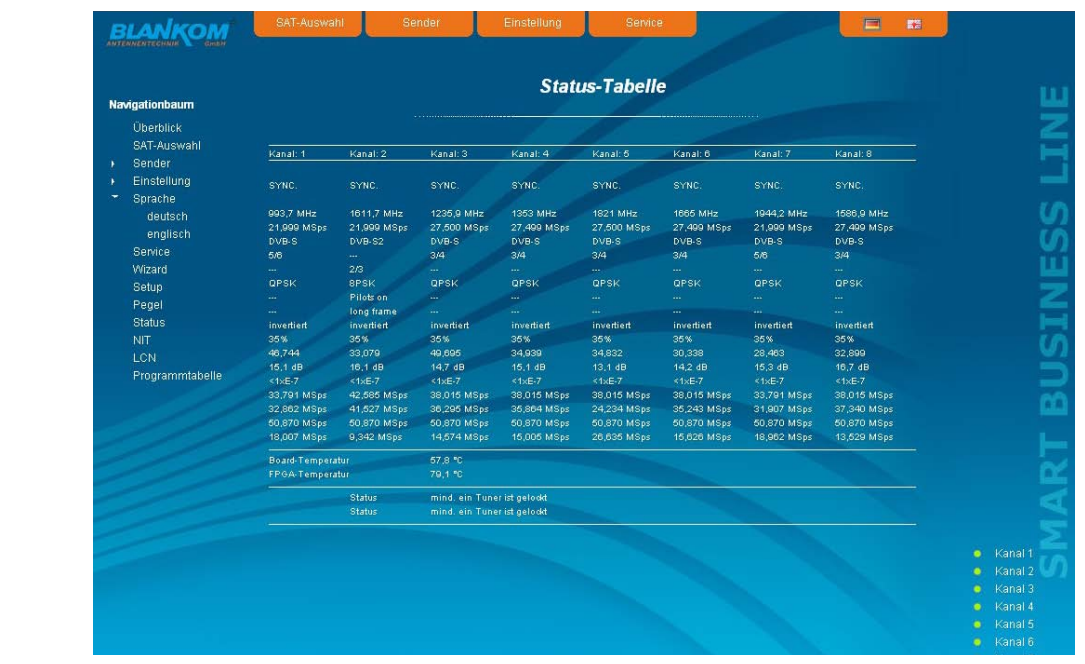

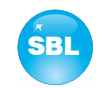

### **8.3.10.2 Statusanzeige beim QAMOS-MEDIA-MUX**

Auch hier wird die Anzeige ca. alle 5 Sekunden aktualisiert. Darüber hinaus kann rechts oben ausgewählt werden, ob man eine Auflistung der Eingangs-, Ausgangs- oder Systemparameter haben möchte.

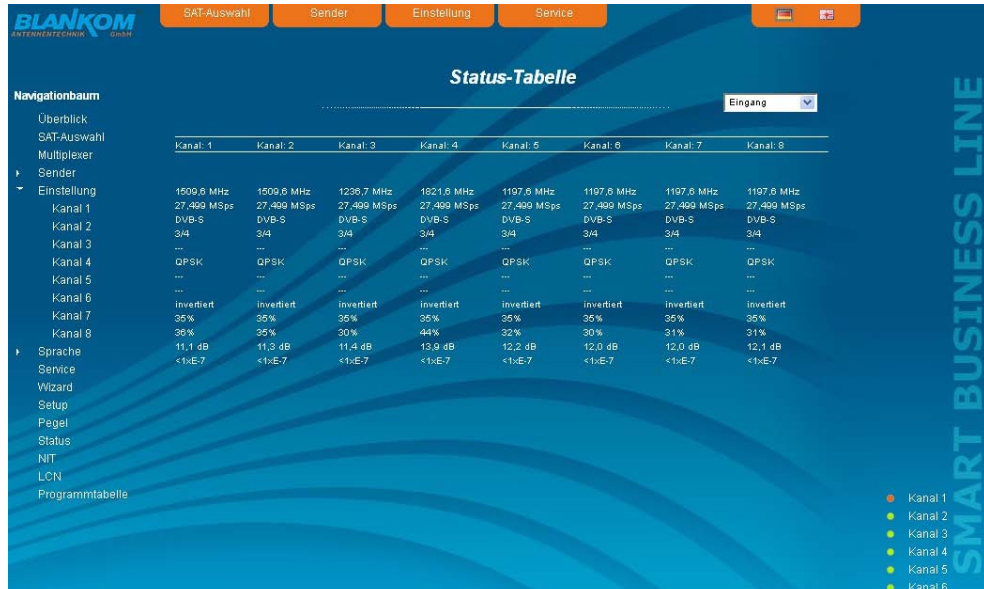

Bei der Auflistung der Ausgangsparameter wird für jeden Kanal die verfügbare Bruttobitrate, die bereits genutzte Kanalbitrate und die möglicherweise vorhandene Überlaufbitrate angezeigt. Die genutzte Kanalbitrate sollte immer kleiner als die Bruttobitrate sein, da es sonst zu Störungen bis hin zum Ausfall der übertragenen Services kommt. Deshalb ist bei der Einstellung der Kanalbelegung im Menü "Multiplexer" (siehe Abschnitt 8.3.4) die Auslastung zu kontrollieren und gegebenenfalls die Anzahl der übertragenen Services zu reduzieren.

Durch Anklicken der Checkbox vor dem Punkt "Services" werden die einzelnen Services und deren Status aufgelistet.

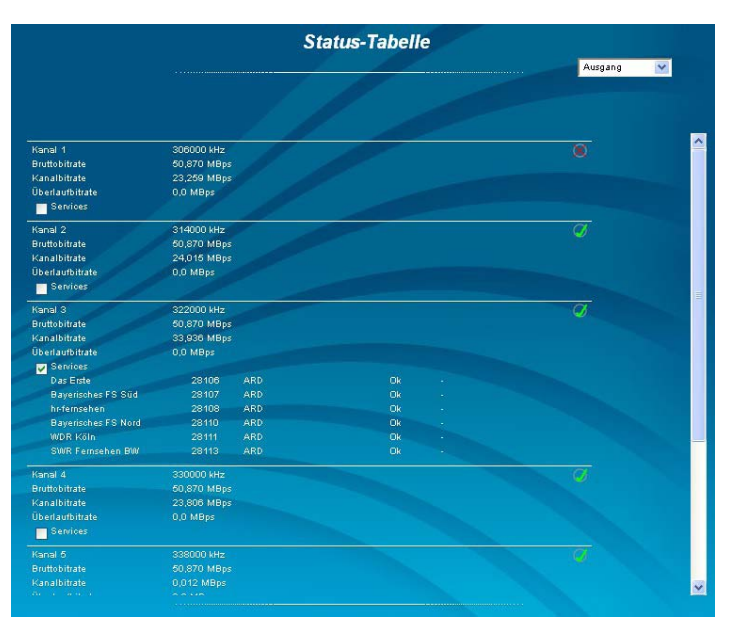

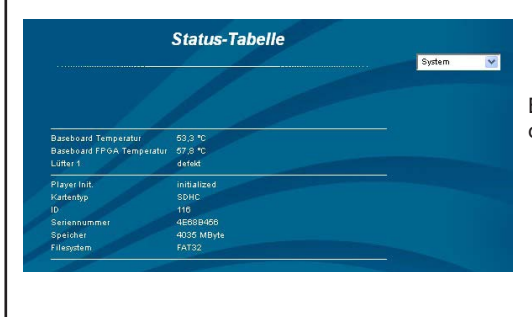

Bei der Auflistung der Systemparameter werden die Parameter des Moduls und die des Mediaplayers angezeigt.

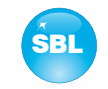

### 8.3.11 Menüpunkt "NIT"

Die NIT-Verteilung für alle zu einer Kopfstelle gehörigen Module der QAMOS-Gruppe kann auf 2 Arten erfolgen: als automatische NIT-Verteilung oder als manuelle NIT-Verteilung.

Die einfachste und vom Einrichtungs- und Betreuungsaufwand sicherste Art ist die automatische NIT-Verteilung. Voraussetzung hierfür ist, dass alle zur Kopfstelle gehörigen Module der QAMOS-Gruppe über eine unterschiedliche IP-Adresse verfügen und über einen Ethernet-Switch miteinander verbunden sein müssen, damit der Datenaustausch automatisch erfolgen kann. Die NIT-Einstellungen müssen hier nur in einem Modul der QAMOS-Gruppe der Kopfstelle vorgenommen werden und werden nach Bestätigung von allen anderen Modulen automatisch übernommen.

Die Ethernet-Verbindung untereinander ist für die manuelle NIT-Verteilung nicht nötig, allerdings müssen dann in **jedem Modul** der Kopfstelle die Einstellungen einzeln vorgenommen bzw. gepflegt werden, was einen deutlich höheren Aufwand bedeutet. Damit eine NIT-Verteilung gestartet wird, ist es zunächst notwendig, die Kopfstelle in der Bedienoberfläche zusammen zu stellen. Dazu ist zunächst im "Setup"-Menü (siehe Abschnitt 8.3.8) im Punkt "Kopfstelle" der "Auslesen"-Button zu betätigen. Alternativ dazu kann man im Werksauslieferzustand auf der "Überblick"-Seite (siehe Abschnitt 8.3.1) den da noch vorhandenen "Auslesen"-Button in der SBL-Kopfstellen-Übersicht betätigen. Zunächst werden alle Module der QAMOS-Gruppe, die sich im Netzwerk befinden, aufgelistet. Falls keine Netzwerkverbindung zwischen den Modulen der QAMOS-Gruppe besteht (also im Falle der manuellen NIT-Verteilung), erscheint hier nur das Modul, an dem gerade die Einstellungen vollzogen werden. Im nächsten Schritt müssen nun alle Module der QAMOS-Gruppe markiert werden, die zur Kopfstelle dazugehören sollen (im Falle der manuellen NIT-Verteilung dieses eine Modul selbst) und mit dem "Senden"-Button bestätigt werden. Im Falle einer automatischen NIT-Verteilung werden nun die Daten aller markierter Module ausgetauscht. Weitere Anpassungen müssen nur an einem Modul vollzogen werden und werden von allen anderen automatisch übernommen.

Im Falle der manuellen NIT-Verteilung muss dieser Schritt in **jedem Modul** der Kopfstelle vollzogen werden. Die Daten der jeweils anderen Module müssen dann manuell in jedem Modul übernommen werden, wie in den nachfolgenden Kapiteln erläutert.

### **8.3.11.1 Automatische NIT-Verteilung**

Wie bereits oben erläutert, müssen für die automatische NIT-Verteilung alle Module der QAMOS-Gruppe der Kopfstelle über einen Ethernet-Switch miteinander verbunden sein. Die Einrichtung bzw. Bearbeitung der NIT-Einstellungen müssen nur an einem Modul der Kopfstelle erfolgen und werden dann von allen anderen Modulen automatisch übernommen.

Dargestellt wird die zuletzt erzeugte NIT mit fortlaufender Auflistung der folgenden Parameter: Transportstrom-ID, original Netzwerk-ID, Ausgangsfrequenz in kHz, QAM-Konstellation, Symbolrate in kSps sowie Einfüge- und Entferne-Feld. Ein Kennzeichen der automatischen NIT-Verteilung ist, dass alle Kanäle der Module frequenzaufsteigend in blau hinterlegten Tabellenfeldern aufgelistet werden. Falls erstmals eine NIT erzeugt wird, erscheint eine Übersicht ohne Tabelleneinträge. Das Laden der NIT bzw. eine Aktualisierung erfolgt dann im Editier-Modus. Durch Betätigen des "Export"-Buttons kann die NIT der Kopfstelle als .xml-Datei auf dem PC gespeichert werden. Im Editier-Modus können die Einstellungen verändert werden.

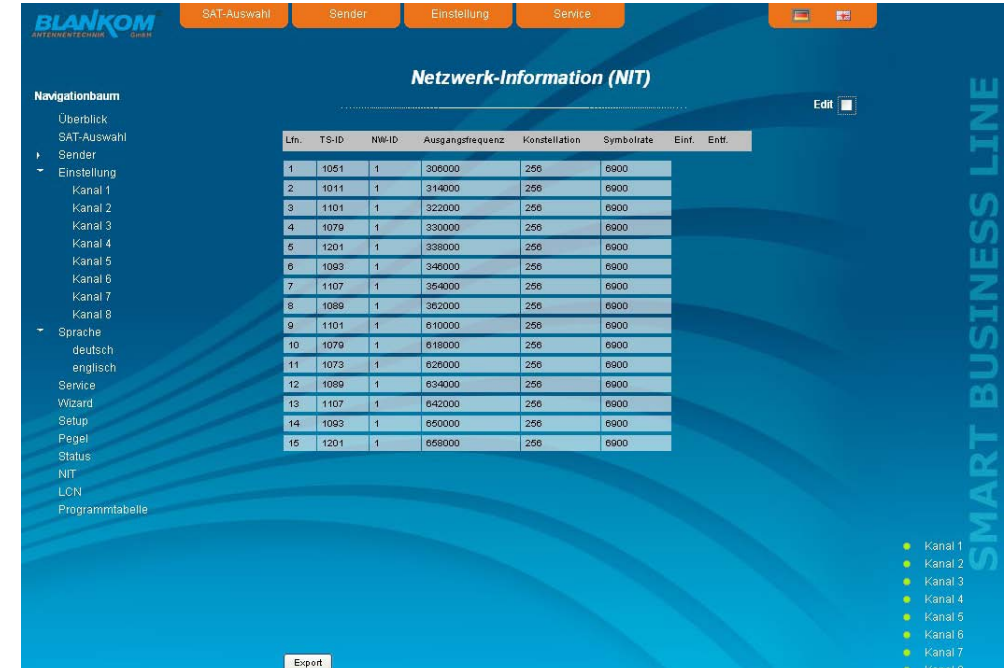

Durch Anklicken der Box "Edit" rechts oben in der Benutzeroberfläche kann man in den Editiermodus umschalten und die NIT-Einträge bearbeiten. Mit dem "+"-Button kann ein Eintrag hinzugefügt werden. Dabei werden die Einstellungen des letzten Tabelleneintrages übernommen und müssen entsprechend angepasst werden. Mit dem "Entf"-Button wird der Tabelleneintrag entfernt. Auch in diesem Modus kann man mit dem "Export"-Button die NIT der Kopfstelle als .xml-Datei auf dem PC speichern. Durch Betätigen des "Import"-Buttons kann eine NIT hinzugefügt bzw. angehängt werden, welche vorher als .xml-Datei auf dem PC abgelegt wurde. Damit ist die Erstellung einer kompletten Anlagen-NIT möglich. In den NIT-Austausch werden dann alle markierten Tabelleneinträge einbezogen.

Im unteren Teil der Benutzeroberfläche erscheint zusätzlich eine Übersicht über die Einstellungen zur NIT-Bearbeitung der Kanäle der Kopfstelle. Hier kann die NIT-Übertragung pro Kanal ein- bzw. ausgeschaltet werden und der Netzwerkname sowie die Netzwerk-ID verändert werden. Die Einstellungen sind identisch zu dem Abschnitt "Transportstrom-Bearbeitung" im Menü "Einstellung" (siehe auch Abschnitt 8.3.5).

Sind alle Einstellungen vorgenommen worden, wird diese NIT mit Betätigung des "Senden"-Buttons gespeichert und automatisch in allen anderen Module der QAMOS-Gruppe der Kopfstelle übernommen.

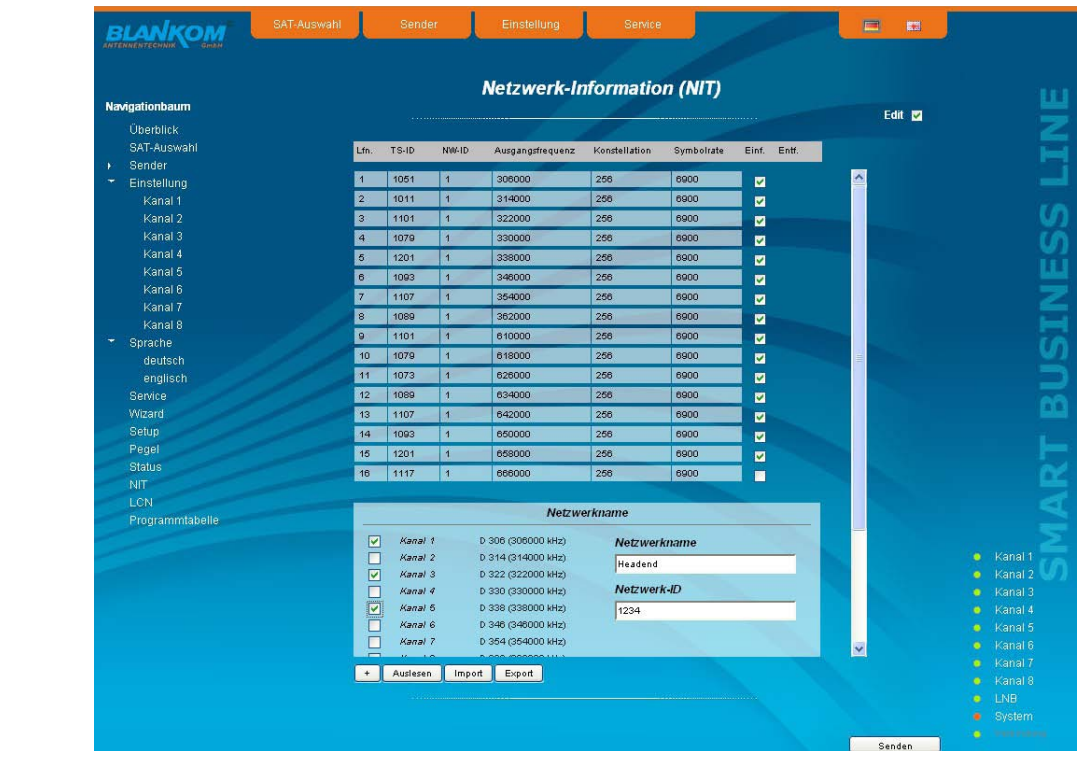

### **8.3.11.2 Manuelle NIT-Verteilung**

Nach der unter 8.3.11 beschriebenen Vorbereitung bzw. Initialisierung der NIT muss zunächst **in jedem Modul der QAMOS-Gruppe** der Kopfstelle der Editier-Modus der NIT aufgerufen werden, die NIT des Moduls ausgelesen und durch Betätigen des "Export"-Buttons auf dem PC abgespeichert werden. Danach lädt man durch wiederholtes Betätigen des Import-Buttons im Editier-Modus die NIT der anderen Module der QAMOS-Gruppe, die zur Kopfstelle gehören, hinzu. Im Gegensatz zur automatischen NIT-Verteilung erscheinen hier die hinzugeladenen Tabellen weiß hinterlegt. Nach der entsprechenden Auswahl der Kanäle der NIT und eventueller Änderung des Netzwerknamens bzw. der Netzwerk-ID wird durch Betätigen des "Senden"-Buttons die NIT für dieses Modul abgespeichert und übernommen. Um die Einstellung aller anderen Module der QAMOS-Gruppe der Kopfstelle zu erleichtern, kann nun diese Kopfstellen-NIT durch Betätigen des "Export"-Buttons im PC abgespeichert werden. Nun müssen der Reihe nach alle anderen Module der QAMOS-Gruppe der Kopfstelle aufgerufen werden, diese abgelegte NIT durch Betätigen des "Import"-Buttons eingeladen und danach durch Betätigen des "Senden"-Buttons übernommen und gespeichert werden.

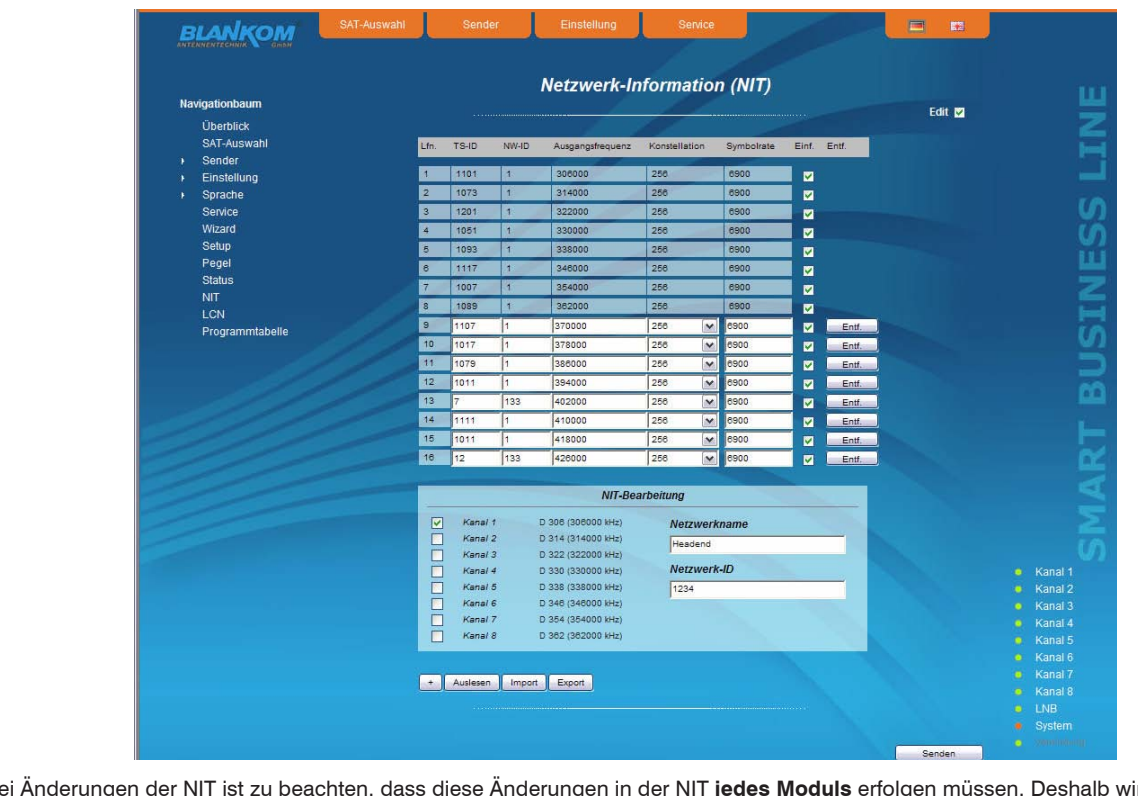

Bei Änderungen der NIT ist zu beachten, dass diese Änderungen in der NIT **jedes Moduls** erfolgen müssen. Deshalb wird empfohlen, die automatische NIT-Verteilung der manuellen vorzuziehen.

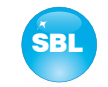

### 8.3.12 Menüpunkt "LCN"

Die Vergabe einer logischen Kanalnummer (LCN) ist ein Service, der jedem TV-Programm, das in den dafür freigeschaltenen Kanälen übertragen wird, eine fortlaufende Nummer vergibt. Falls die Set-Top-Box beim Teilnehmer diesen Service unterstützt, werden die TV-Programme dort in der erstellten Reihenfolge auf den Programmplätzen angeboten. Um diesen Service zu nutzen, muss die LCN-Bearbeitung aller dafür vorgesehenen Kanäle eingeschaltet werden. Danach kann man die Programmreihenfolge festlegen. Zu beachten ist, dass die Nummerierung getrennt nach HD- und SD-Programmen erfolgt. Beim erstmaligen Aufsuchen des LCN-Editors werden dort im linken Tabellenfeld alle übertragenen Services der Ausgangskanäle aufgelistet, die in der rechten unteren Tabelle zur LCN-Bearbeitung markiert wurden. TV-Programme sind dabei schon, getrennt nach HD- und SD-Programmen, vorselektiert, wobei alle Services noch mit der Nummer 0 versehen sind. Man kann nun die LCN für die selektierten Programme automatisch durch Betätigung des "ok"-Button im rechten Feld "Automatische Nummerierung", beginnend mit der dort eingetragenen Nummer, vergeben. Die Selektierung kann jedoch auch manuell ausgeführt werden: einzeln durch Anklicken der zugehörigen Box in der linken Tabelle oder alle Programme eines Typs durch Betätigung des "Alle aktivieren"-Buttons. Die Nummerierung selbst erfolgt wieder durch Betätigung des "ok"-Buttons. Um eine Nummerierung für HD- bzw. SD-Programme wieder rückgängig zu machen, selektiert man im rechten Tabellenfeld den entsprechenden LCN-Typ und betätigt den "Alle zurücksetzen (LCN =0)"-Button.

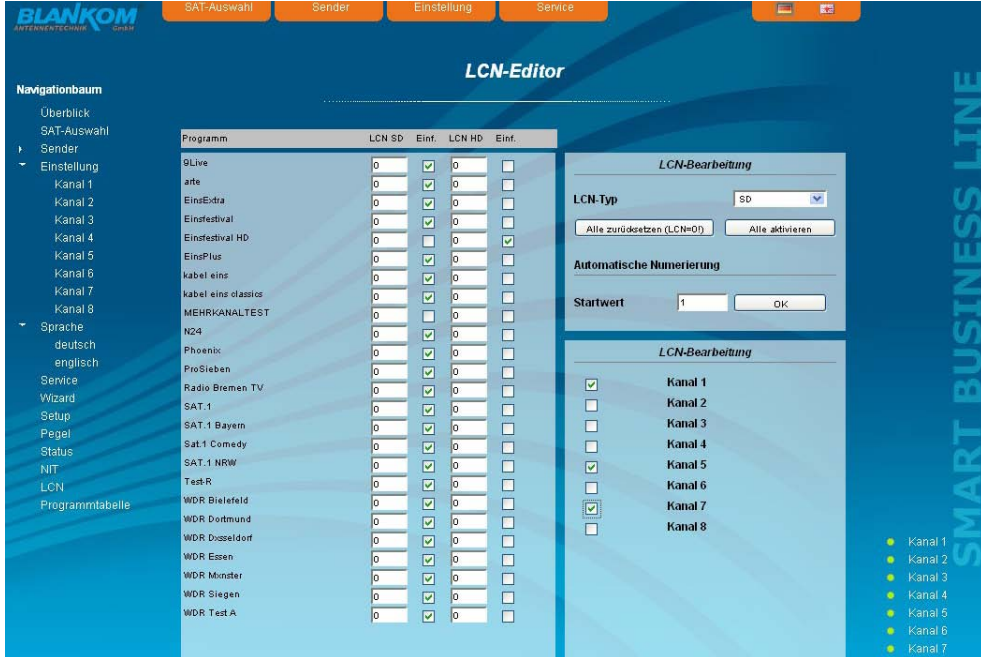

### 8.3.13 Menüpunkt "Programmtabelle"

Mit der Pogrammliste erhält man eine Übersicht über die Kanalbelegung des Moduls. Die Übersicht beginnt pro Übertragungskanal mit der Ausgangsfrequenz und Ausgangskanalbezeichnung. Darunter werden dann alle TV- und Radioprogramme aufgelistet, die in diesem Kanal übertragen werden. Durch Betätigen des "Download"-Buttons kann die Programmtabelle als Text-Datei auf dem angeschlossenen PC abgespeichert werden.

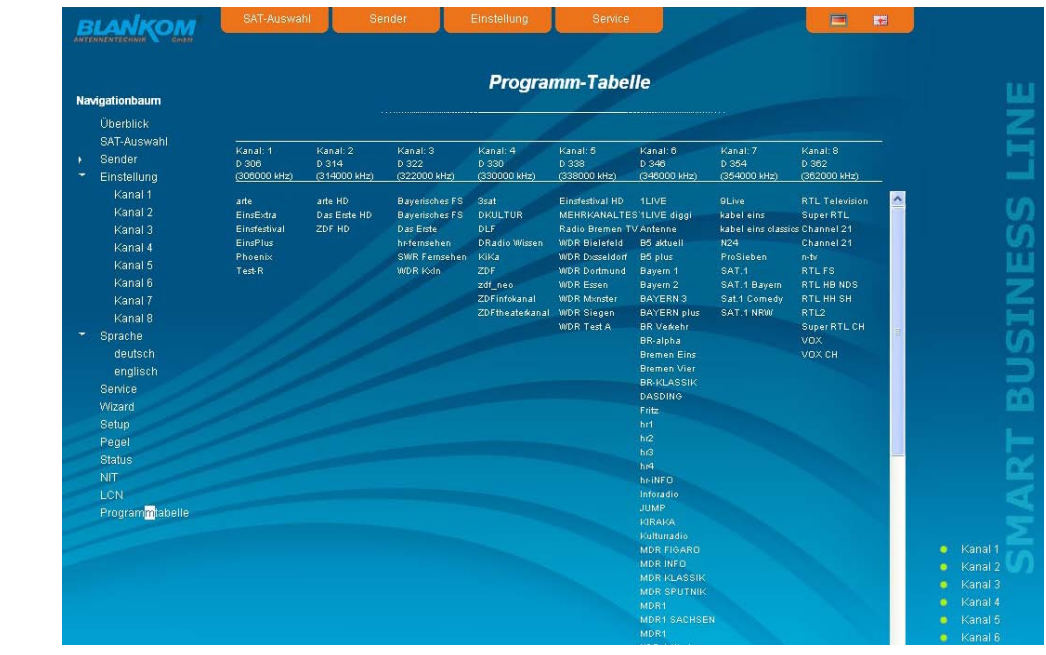

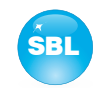

# **9. Werkseinstellungen**

Ein kurzes Betätigen des Reset-Schalters an der Frontseite bewirkt ein Reboot des Moduls, d.h. es erfolgt ein Neustart der Baugruppe und alle abgelegten Werte werden wieder eingestellt. Wenn die Baugruppe auf die Werkseinstellungen zurückgesetzt werden sollen, so ist der Reset-Schalter so lange gedrückt zu halten, bis die "POWER"- und "SYSTEM"-LED wieder permanent grün leuchten. Dieser Vorgang dauert ca. 15 Sekunden. In diesem Fall wird das Modul auf die folgenden Werte eingestellt:

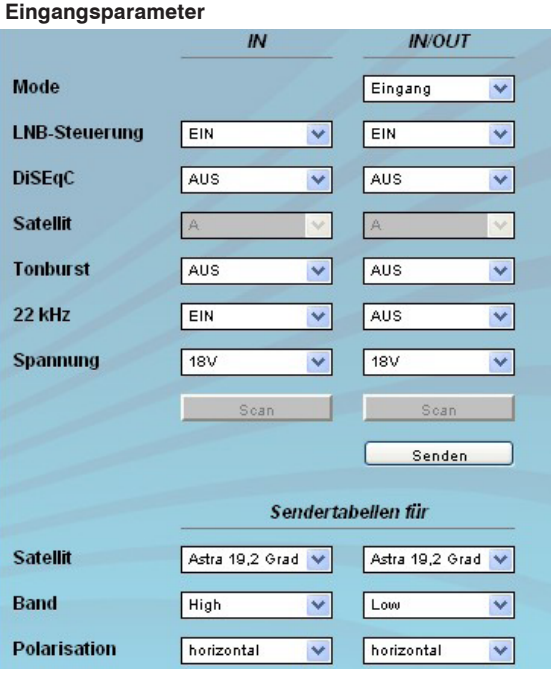

#### **Eingangsparameter Ausgangsparameter**

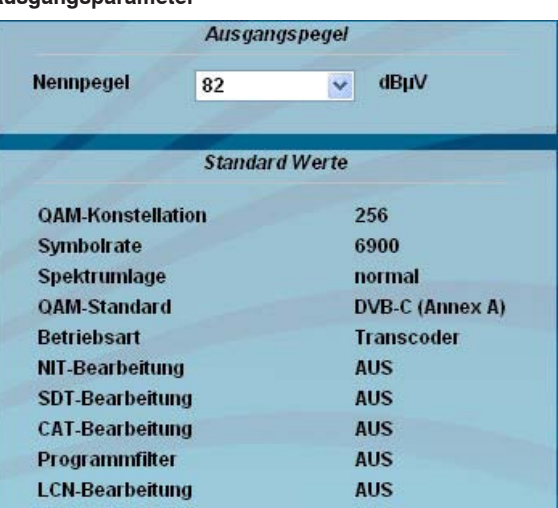

#### **Kanaleinstellungen**

Lfn. Tp

UFO(2018) and AFO(2018) and AFO(2018) and AFO(2018) and AFO(2018) and AFO(2018) and AFO(2018) and AFO(2018) and AFO(2018) and AFO(2018) and AFO(2018) and AFO(2018) and AFO(2018) and AFO(2018) and AFO(2018) and AFO(2018) an 2 3 4 5 6 7 8 9 10 11 12 13 14 15 16 17 18 19 20 21 22 23 24 25

**SE** 26  $\overline{M}$ 27

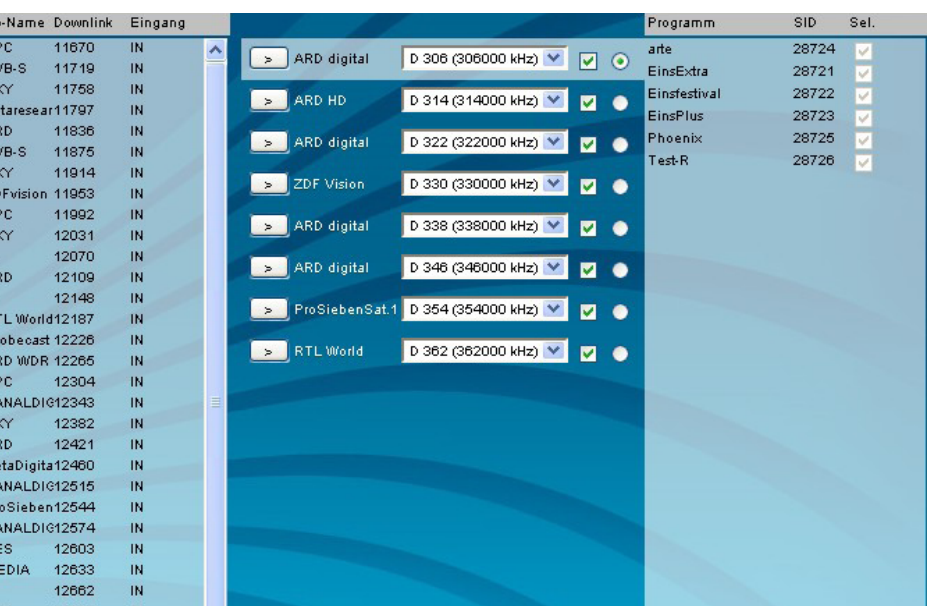

### **Setup-Einstellungen Netzwerkeinstellungen**

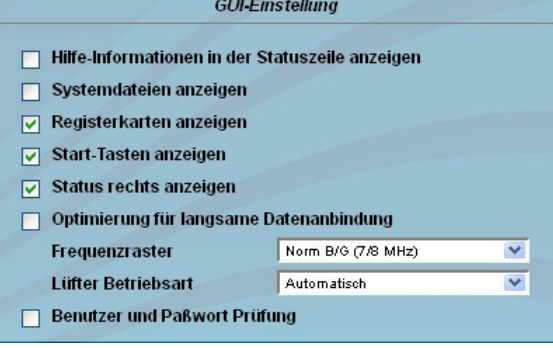

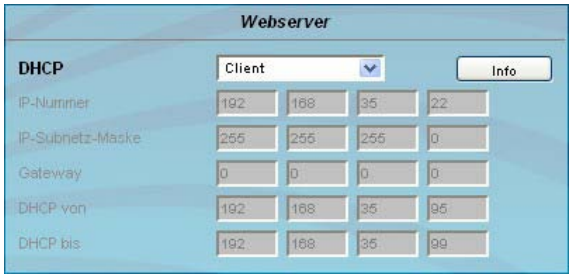

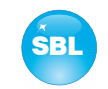

# **10. Konvertierungsprogramm zur Erzeugung einer konformen TS-Datei für den QAMOS-MEDIA**

Mit der Mediaplayer-Option des QAMOS-MEDIA bietet sich die Möglichkeit, eine TS-Datei von einem mit der SBL-Kassette per Netzwerk verbundenen PC aufzuspielen. Die Datei muss in einem Transportstromformat vorliegen, das dem DVB-Standard entspricht. Um eine Datei in einem entsprechend konformen Transportstromformat zu erzeugen, stellt die Firma BLANKOM ein Konvertierungsprogramm zur Verfügung. Dieses kann aus einer großen Anzahl von Videodateiformaten eine entsprechende Datei in dem Transportstromformat erzeugen, welches der QAMOS-MEDIA verarbeiten und als zusätzlichen Kanal dem Kunden zur Verfügung stellen kann.

# **10.1 Funktionsumfang**

"VideoKonverter.jar" dient der Umwandlung von Videodateien in das vom Player benötigte Transportstromformat. Dabei wird sicher gestellt, dass die resultierende Datei eine konstante Bitrate aufweist, die Video- und Audiobitraten korrekt eingestellt sind und die Metadaten des Transportstroms wunschgemäß konfiguriert werden können. Der Anwender kann dabei zwischen den 3 Auflösungen SD, HD 720 und HD 1080 wählen.

"tsmux.exe" ist eine Anwendung, die den erzeugten Transportstrom für den Player optimiert: der Player ist in der Lage, Transportströme zu verarbeiten, bei denen die Nullpakete komprimiert wurden. Diese Komprimierung kann man mittels "tsmux.exe" aktivieren. Die Erzeugung des Transportstroms erfolgt mittels "FFmpeg". Allerdings wird dabei ein Buffermodell zugrunde gelegt, das von dem des Players abweicht. Daher bietet "tsmux.exe" die Möglichkeit, die Pakete innerhalb des Transportstroms so zu ordnen, dass durch das falsche Buffermodell verursachte Continue-Count-Fehler unterdrückt werden.

# **10.2 Installationsvoraussetzungen**

Das Konvertierungsprogramm besteht aus 2 Komponenten. "VideoKonverter.jar" ist ein Java-Programm, welches den Vorteil bietet, dass es plattformunabhängig ist. "tsmux.exe" ist eine Windows-Anwendung. Zur Vorbereitung und Installation des Programmes sind folgende Voraussetzungen nötig:

1. Überprüfung der installierten Java-Version auf dem PC

 Für diese Überprüfung ist es notwendig, eine Internetverbindung zum PC herzustellen. Zum Test selbst wird dann im genutzten Browser der nachfolgende Link aufgerufen:

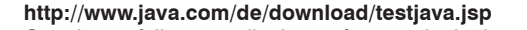

 Gegebenenfalls muss die Javasoftware mittels dort angebotenem Update auf den aktuellen Stand gebracht werden. Alternativ dazu kann die Java-Version ohne Internet-Verbindung mittels Eingabeaufforderung wie folgt getestet werden: Nach Öffnen der Eingabeaufforderung Eingeben von

java-version

gefolgt von <Fnter> Ergebnis ist entweder eine Fehlermeldung, wenn Java nicht installiert ist, oder die Angaben zur Version der vorhandenen Java- Installation.

2. Installation der für die Programmausführung erforderlichen Software "FFmpeg"

Die für die Ausführung des Konvertierungsprogrammes notwendige Software "FFmpeg" ist unter folgendem Link erhältlich: **www.ffmpeg.org**

 Durch Betätigen des "Download"-Buttons auf dieser Seite gelangt man zu den entsprechenden Programmversionen, die für die einzelnen Betriebssysteme zur Verfügung gestellt werden. Es wird dabei empfohlen, nur die 32-Bit-Versionen zu verwenden. Die momentanen Download-Linkadressen sind für

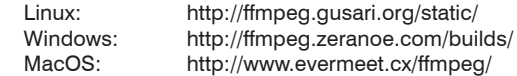

 Eine Installation von FFmpeg im Sinne eines selbstablaufenden Prozesses ist dabei nicht erforderlich. Die heruntergeladenen, ge packten Dateien müssen in einem frei gewählten Zielpfad entpackt werden. Diesen Pfad sollte man sich merken, da dieser später im Video-Konverter als Hilfspfad verwendet wird.

3. Zur Vorschau der ausgewählten Videos wird der als Standardprogramm installierte Player verwendet. Bei Windows ist dies bei spielsweise der MediaPlayer. Seitens der Firma BLANKOM fällt die Empfehlung eines Videoplayers auf den VLC-Player, da er auch mit nicht standardkonformen Videoformaten umzugehen weiß. Wenn schon ein anderer Videoplayer verwendet wird, so kann die ser genutzt werden.

Möchte man den VLC-Player verwenden, so ist der Download unter folgendem Link erreichbar:

**http://www.videolan.org/vlc/#download**

Die Installation des VLC-Players läuft über eine selbstablaufende Routine, welche durch Aufrufen der vlc.exe startet. Dadurch bin det sich das Programm in die Betriebssystemumgebung ein und kann somit einfacher vom Video-Konverter "gefunden" werden.

Bei der Installation der Software (Java, VLC-Player) sollte sich etwas Zeit nehmen und die Hinweisfenster lesen, um nicht Programme von Drittanbietern oder sonstige Werbemaßnahmen zuzulassen.

Für folgende Software-Releases wurde die Funktionalität des Video-Konverters erfolgreich getestet:

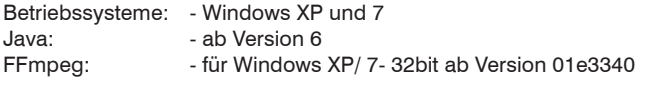

# **10.3 Installation und Einbindung des Konverter-Programmes am Beispiel eines Windows(XP)-Systems**

Zunächst wird die Einbindung des Hilfspfades und der ersten Konvertierung dargestellt.

Nachdem die Dateien von FFmpeg in den gewählten Ordner entpackt wurden, kann man diesen Pfad im Konverter verlinken. Dazu wählt man den Schalter "Pfad zu ffmpeg" (im Bild rot markiert) und klickt sich dort durch die eigene Ordnerstruktur zu dem Pfad, in dem die Datei entpackt wurde. Dort wählt man den Ordner "bin" und bestätigt mit dem Klick auf den Schalter "Öffnen". Um Postprozessing durchführen zu können, muss man den Pfad zu "tsmux.exe" im Konverter verlinken. Dazu wählt man den Schalter "Pfad zu postprocessing" (im Bild grün markiert) und klickt sich dort durch die eigene Ordnerstruktur zu dem Pfad, in dem sich die Datei befindet. Dort wählt man die Datei "tsmux.exe" aus und bestätigt mit dem Klick auf den Schalter "Öffnen".

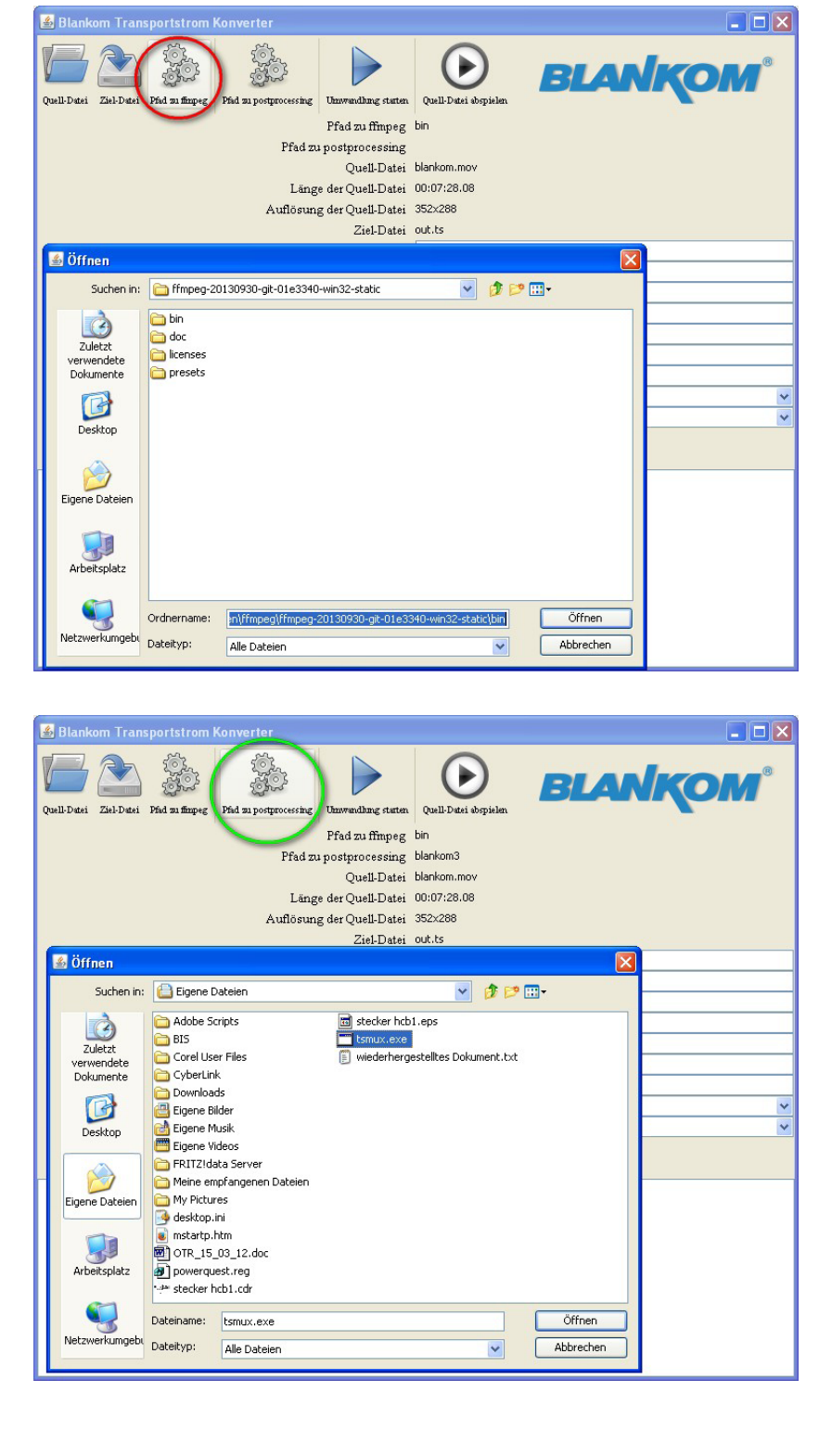

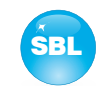

Nach der erfolgreichen Fertigstellung der Installation des Wiedergabeprogrammes kann man schon im Video-Konverter eine Datei auswählen.

Im Folgenden wird eine Videodatei ausgewählt und auf "Quell-Datei abspielen" geklickt. Danach öffnet sich der Video-Player und gibt die gewählte Datei wieder.

Über den Schalter "Ziel-Datei" kann der Pfad und der Name für die zu erstellende Datei festgelegt werden. Die Dateiendung wird in jedem Fall \*.ts lauten und kann nicht geändert werden. Für eine Unterscheidung der einzelnen Filme sollte eine eindeutige Bezeichnung verwendet werden, z.B. Infofilm.WBG.SD.4:3.PID65535.ts

Wurde bei der Eingabe ein Fehler gemacht - etwa eine numerische Angabe, die außerhalb des erlaubten Bereiches liegt - oder wurden Pflichtfelder nicht ausgefüllt, ist der Start der Umwandlung blockiert. Fehlerhaft ausgefüllte Felder werden rot hervorgehoben. Die Grenzen der erlaubten Werte werden als Tooltip angezeigt, wenn der Mauszeiger längere Zeit über einem Eingabefeld ruht. Im Anschluss folgt die Einstellung der gewünschten Ausgangsparameter für die Konvertierung. Einen genauen Überblick über die Spannweite und Standardangaben befindet sich im Glossar zum Programm (Kapitel 10.5). Hier sei nur kurz erklärt, dass es möglich ist, aus SD auch HD Inhalte zu erstellen, jedoch unter Beachtung, dass Bildinformation hinzugerechnet wird. Die Qualität ist dementsprechend nicht zu vergleichen mit originalen HD-Inhalten.

Anzumerken ist, dass ohne Konfiguration des Pfades zum Postprocessing eine Optimierung der Transportstromdatei nicht möglich ist, d.h. die beiden Checkboxen "Null-Pakete komprimieren" und "Vermeidung von Continue-Count-Fehlern" bleiben inaktiv.

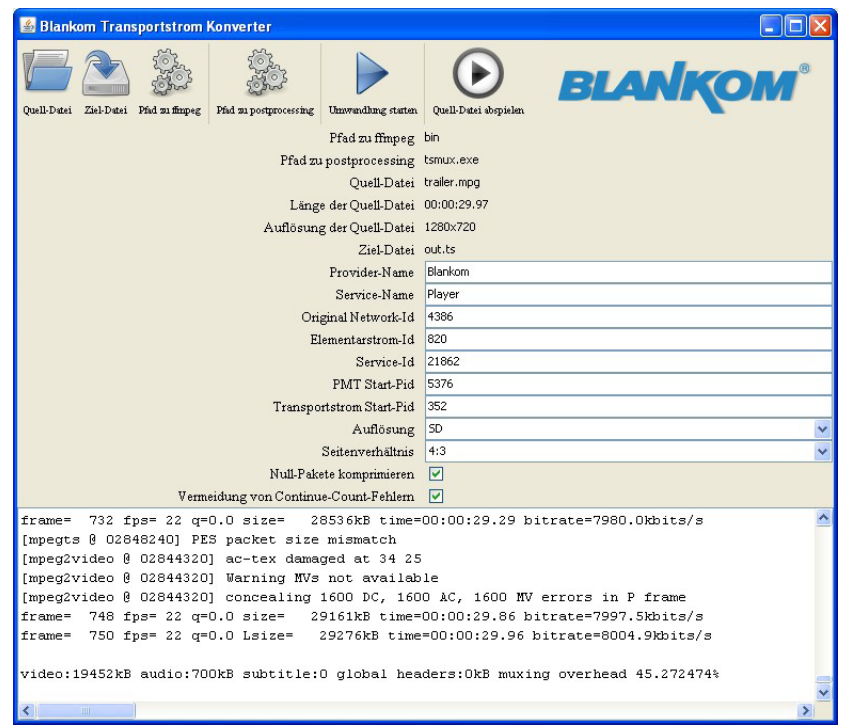

## **10.4 Fehlervermeidung**

- 1. Wenn aus SD-Material HD-Videos erstellt werden sollen, muss mit qualitativen Einbußen gerechnet werden, da dort Daten hinzugefügt werden, die im Original nicht vorhanden waren.
- 2. Providername, Service-Name und Original-Network-ID sind systemabhängig und dienen der Zuordnung im Netz von Seiten des Betreibers und sind seinem Netz anzupassen.
- 3. Um schwerwiegende Störungen im Netz zu verhindern, sollte die Elementarstrom-ID nur einmal im gesamten Netz vergeben werden.

# **10.5 Glossar - Parametererklärung [min. … max. Bereich]**

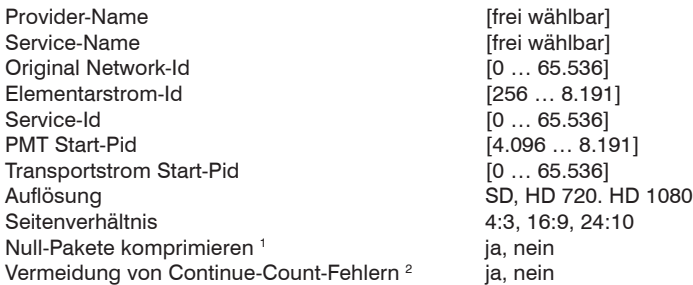

1 Dieser Schalter aktiviert die Kompression von Nullpaketen im Transportstrom. Damit wird besonders bei Dateien, die einen großen Unterschied zwi schen Video- und Transportstrombitrate aufweisen, eine deutliche Reduktion der Dateigröße erreicht. Allerdings sind die entstehenden Dateien nicht mehr mit konventioneller Software kompatibel. Diese komprimierten Dateien sind nur durch den QAMOS-MEDIA oder kompatible Geräte aus dem Hause BLANKOM verwendbar.

2 Dieser Schalter aktiviert eine Funktion, die aufgrund der unterschiedlichen Buffermodelle die bei der Konvertierung entstehenden Continue-Count- Fehler unterdrückt. Es wird dringend empfohlen, diese Option zu aktivieren, um optimale Ergebnisse zu erzielen.

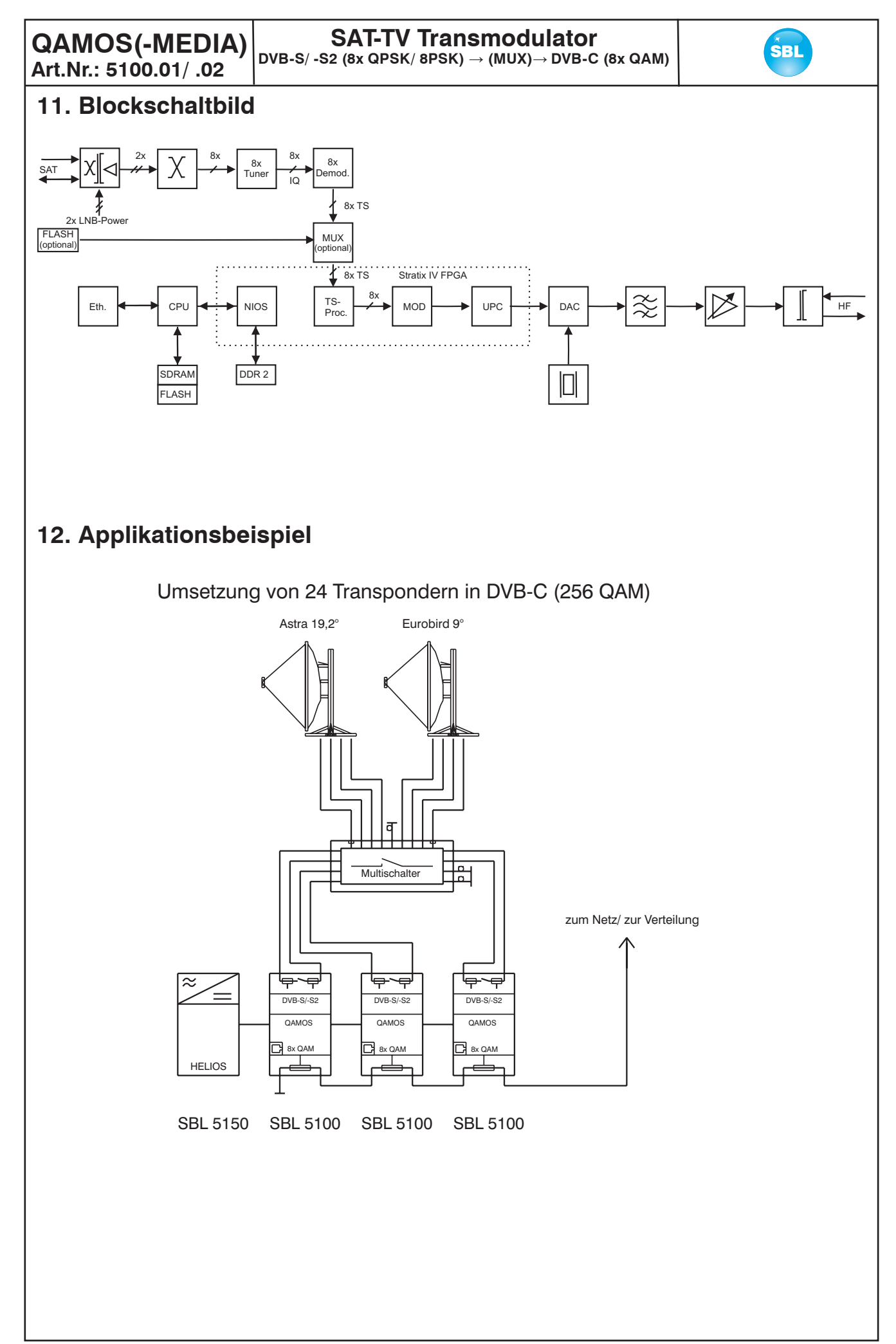

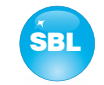

# **13. Technische Daten**

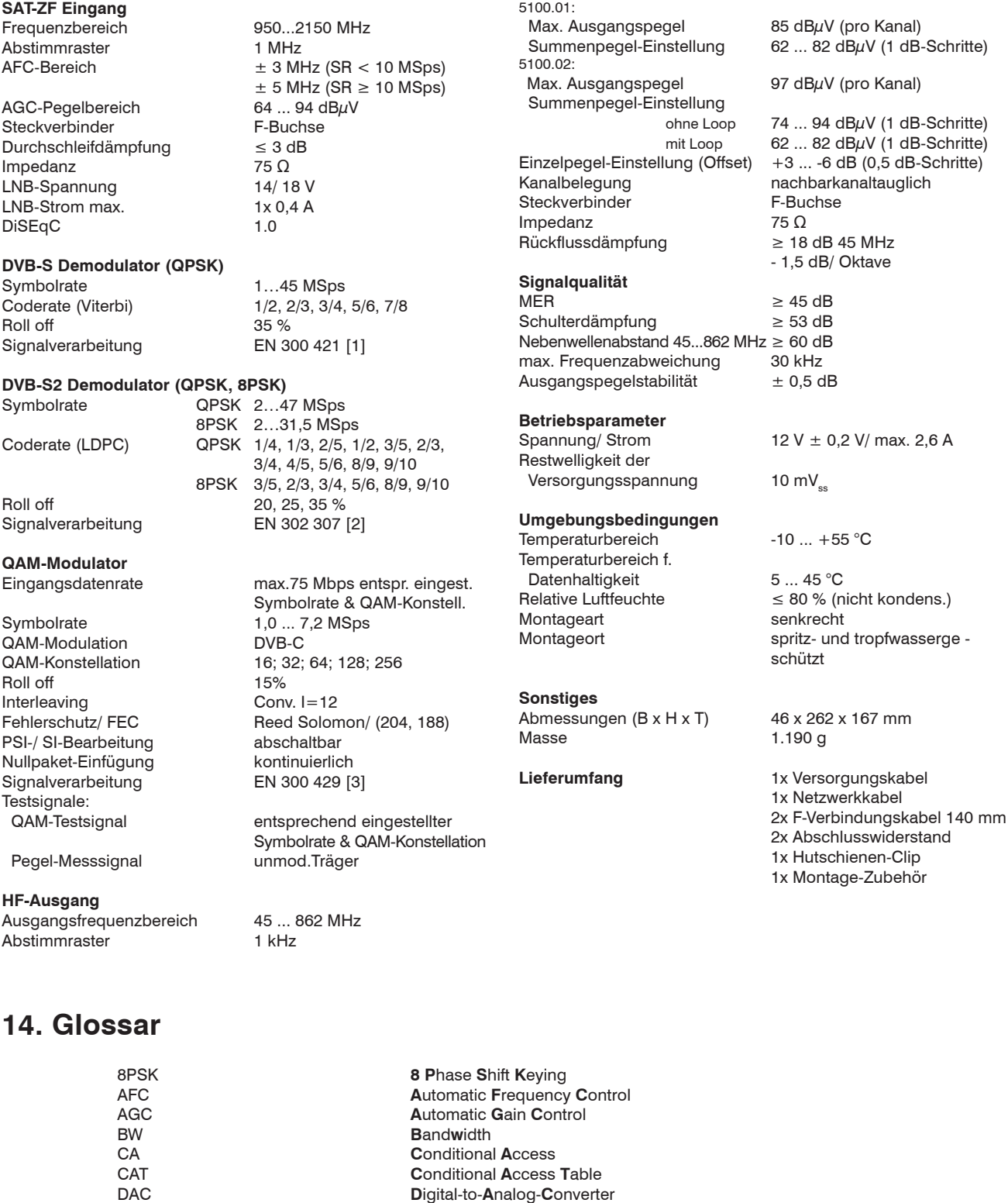

35

**Deutsches Institut für Normung** 

**European Telecommunications Standards Institute** 

**Global System for Mobile Communications** 

Digital Video Broadcasting (-C Cable, -S Satellite, -S2 Satellite 2, -T Terrestrial)

**DHCP Dynamic Host Configuration Protocol**<br>**DIN Deutsches Institut für Normung** 

DiSEqC **Di**gital **S**atellite **Eq**uipment **C**ontrol

EMV **E**lektro**m**agnetische **V**erträglichkeit EPG **E**lectronic **P**rogram **G**uide

DNS **D**omain-**N**ame-**S**erver

EN **E**uropäischen **N**orm

FEC **F**orward **E**rror **C**orrection FPGA **F**ield **P**rogrammable **G**ate **A**rray

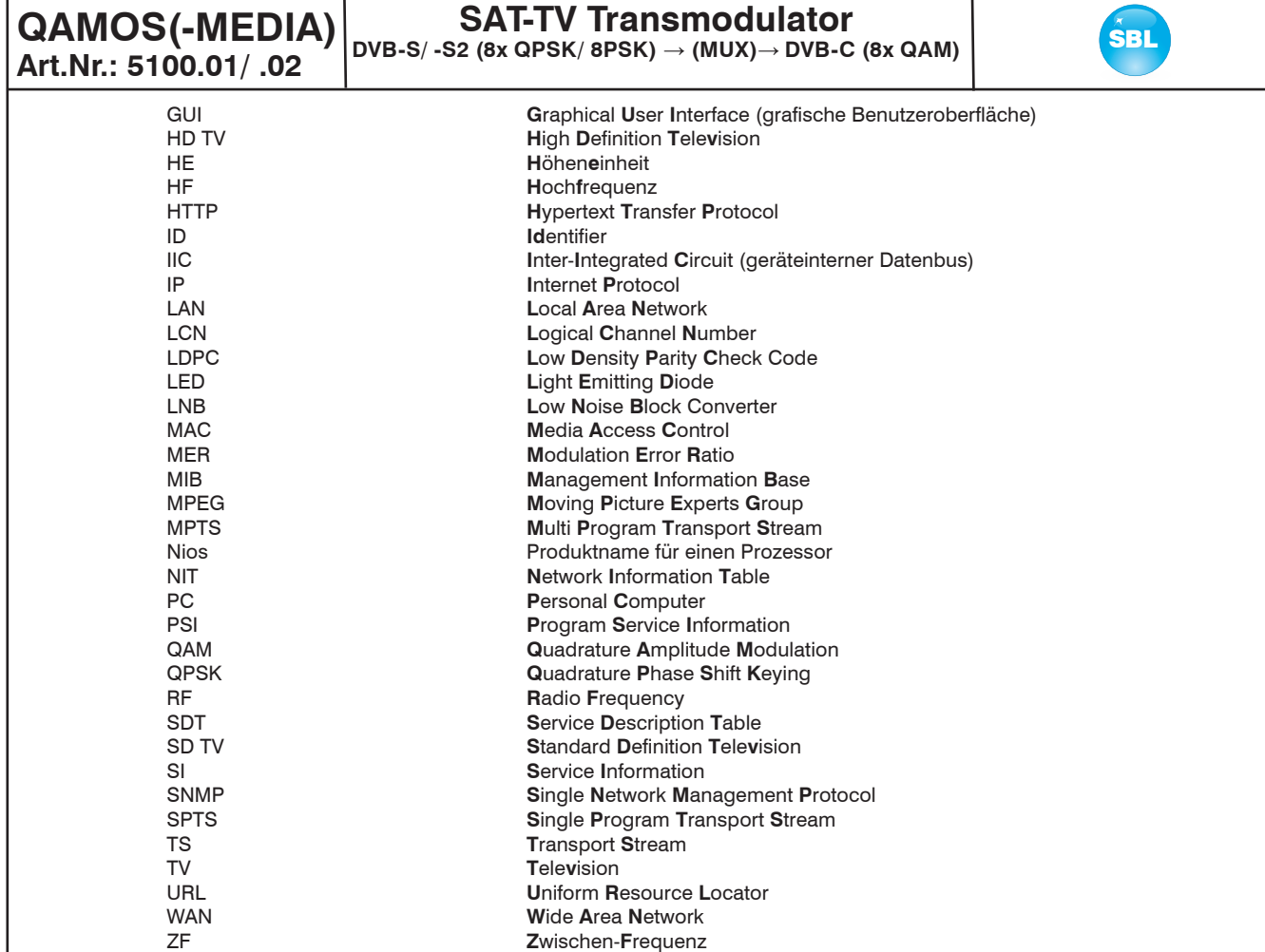

# **15. Literaturverzeichnis**

- [1] EN 300 421: Digital Video Broadcasting (DVB): Framing structure, channel coding and modulation for 11/ 12 GHz satellite services
- [2] EN 302 307: Digital Video Broadcasting (DVB): Second generation framing structure, channel coding and modulation systems for Broadcasting, Interactive Services, News Gathering and other broadband satellite applications
- [3] EN 300 429: Digital Video Broadcasting (DVB): Framing structure, channel coding and modulation for cable systems
- [4] EN 60728-11: Kabelnetze für Fernsehsignale, Tonsignale und interaktive Dienste Teil 11: Sicherheitsanforderungen (IEC 60728-11:2005); Deutsche Fassung EN 60728-11:2005
- [5] EN 50083-2 : Kabelnetze für Fernsehsignale, Tonsignale und interaktive Dienste, Teil 2: Elektromagnetische Verträglichkeit von Geräten; Deutsche Fassung EN 50083-2:2001
- [6] RFC 1157 Request for Comments (RFC): RFC Database URL: Http://www.rfc-editor.org/rfc.html

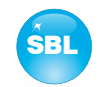

# **16. Hinweise zur Gerätesoftware**

Gerätesoftware des QAMOS und des QAMOS-MEDIA Copyright (C) BLANKOM Antennentechnik GmbH Bad Blankenburg

Die Gerätesoftware des QAMOS bzw. des QAMOS-MEDIA beruht auf dem Linux Kernel 3.6.8 und ist freie Software: Sie können es unter den Bedingungen der GNU General Public License, wie von der Free Software Foundation, Version 2 der Lizenz oder (nach Ihrer Option) jeder späteren veröffentlichten Version, weiterverbreiten und/ oder modifizien.

Sie sollten eine Kopie der GNU General Public License zusammen mit diesem Programm erhalten haben. Wenn nicht, siehe <http://www.gnu.org/licenses/>.

Der Quellcode ist in maschinenlesbarer Form auf Anfrage erhältlich. Anfragen diesbezüglich sind zu richten an:

BLANKOM Antennentechnik GmbH Hermann-Petersilge-Straße 1

07422 Bad Blankenburg

# **17. History**

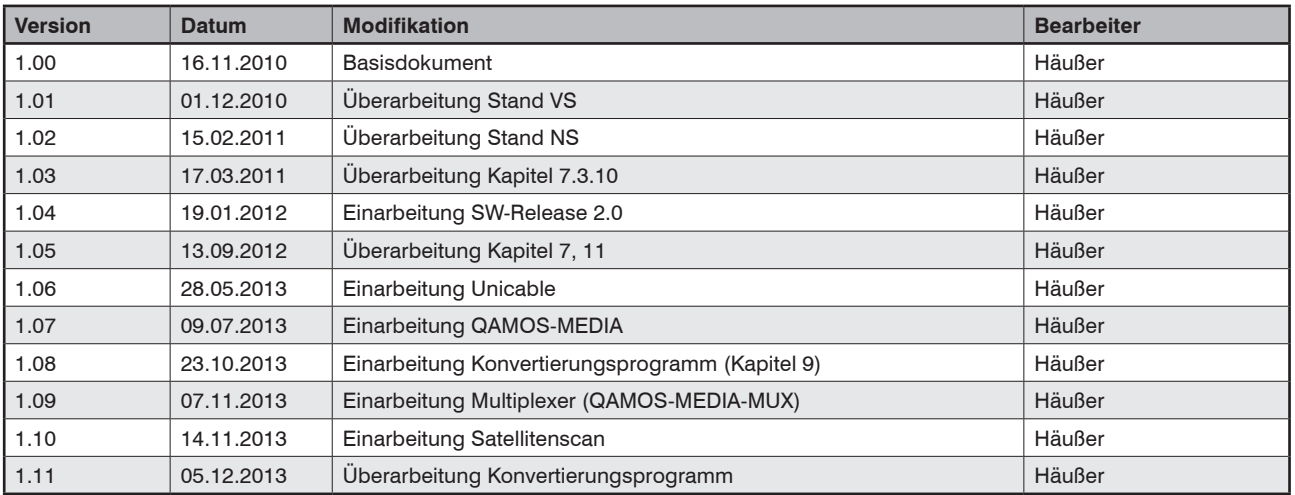

Optionen auf Anfrage. Änderungen im Sinne des techn. Fortschrittes vorbehalten!

*BLANKOM Antennentechnik GmbH*

Hermann-Petersilge-Straße 1 • 07422 Bad Blankenburg • Germany • Telefon +49 (0) 3 67 41 / 60-0 • Fax +49 (0) 3 67 41 / 60-100

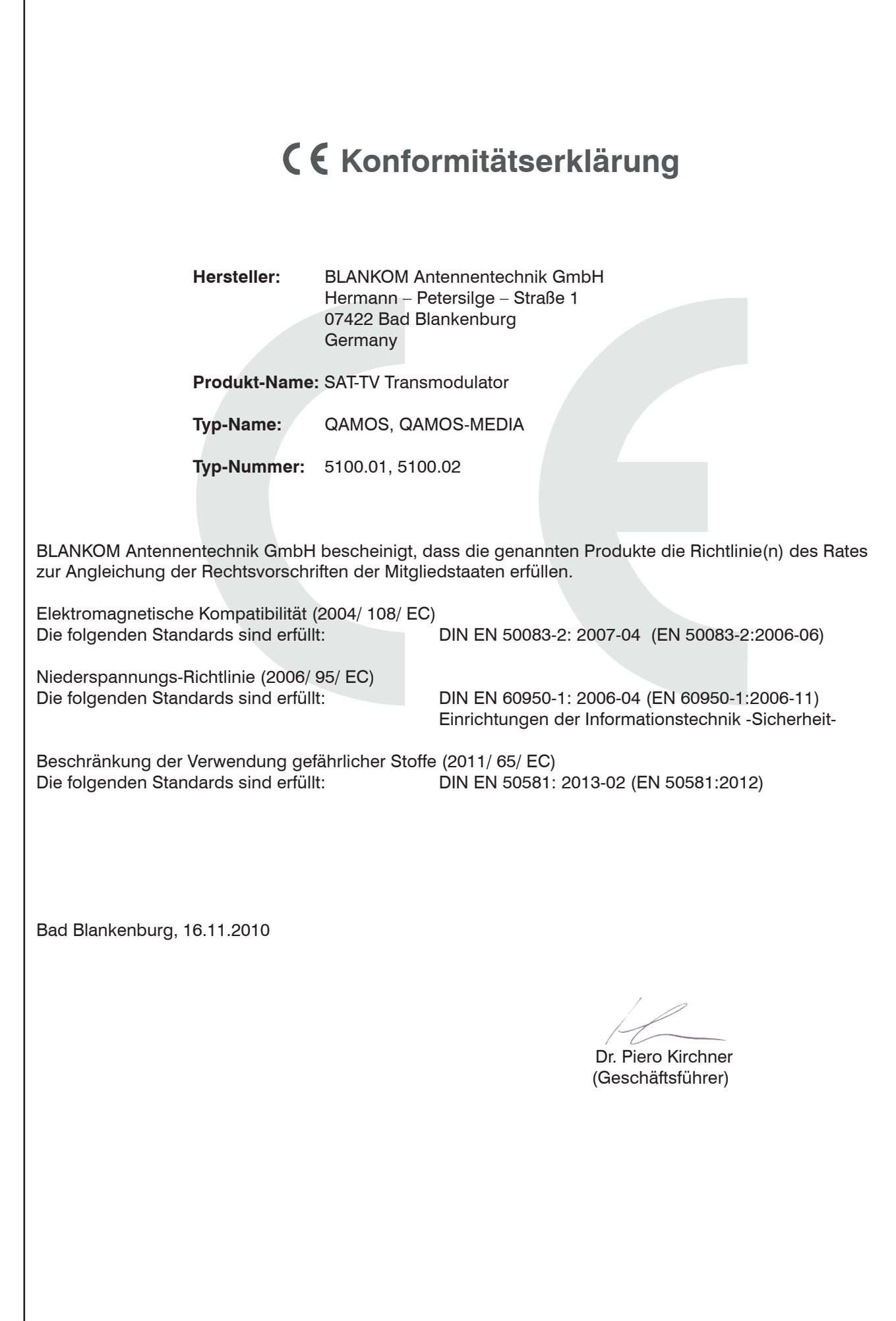